# Tutoriel Création d'une source Cydia et compilation des packages sous Linux

### 1. Pré-requis

- 1. Quelques connaissances sous Linux
- 2. Avoir à disposition un Serveur FTP pour héberger votre source
- 3. Un thème Winterboard que vous avez fait
- 4. Les fichiers dpkg-scanpackages & dpkg-gettext.pl disponibles [ici](http://deltawp.free.fr/dpkg-package/dpkg-package.rar)

# 2. Quelques initiations au System Unix

cd se positionne sur le répertoire désigné cd.. remonte de au répertoire précédent cp copie du fichier source vers la destination mv déplace un fichier source vers la destination ls liste le contenu d'un répertoire sudo -s permet de s'identifier en tant que root

# 3. Installation d'un d'Ubuntu sous WMvare

- 1. Télécharger Ubuntu *[ici](http://www.ubuntu.com/desktop/get-ubuntu/download)* puis VMware server *ici*
- 2. Passons à l'installation de VMware

Pour ceux qui ne connaissent pas les bases voici un tutoriel pour l'installation de VMware :

<http://syskb.com/comment-installer-vmware-server/>

- 4. Une fois VMware installé nous allons maintenant créer notre machine virtuelle Linux
	- 1. Lancer WMvare server avec internet explorer:

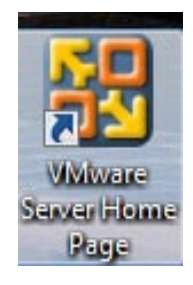

Si vous avec Mozilla ou quelques autre navigateur faite clic droit sur l'icône VMware propriétés générale modifier s'ouvre avec et choisissez internet explorer

2. Vous arriver sur cette page :

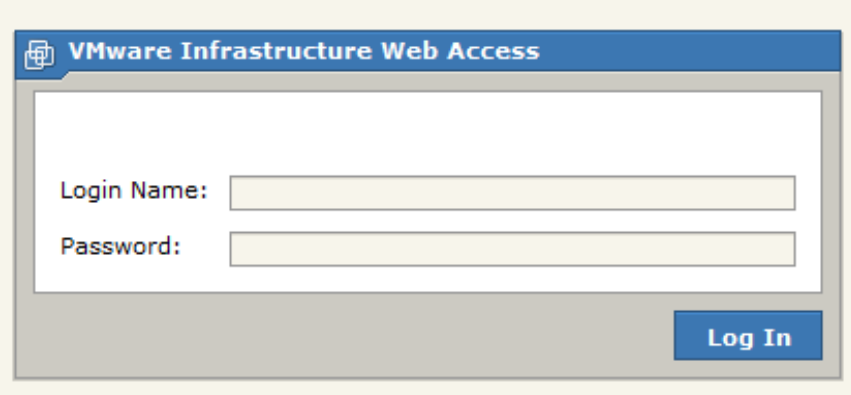

Utiliser vous identifiants d'ouverture de session Windows et accepté les certificats si la question vous est posée

3. Vous aller arriver sur cette page :

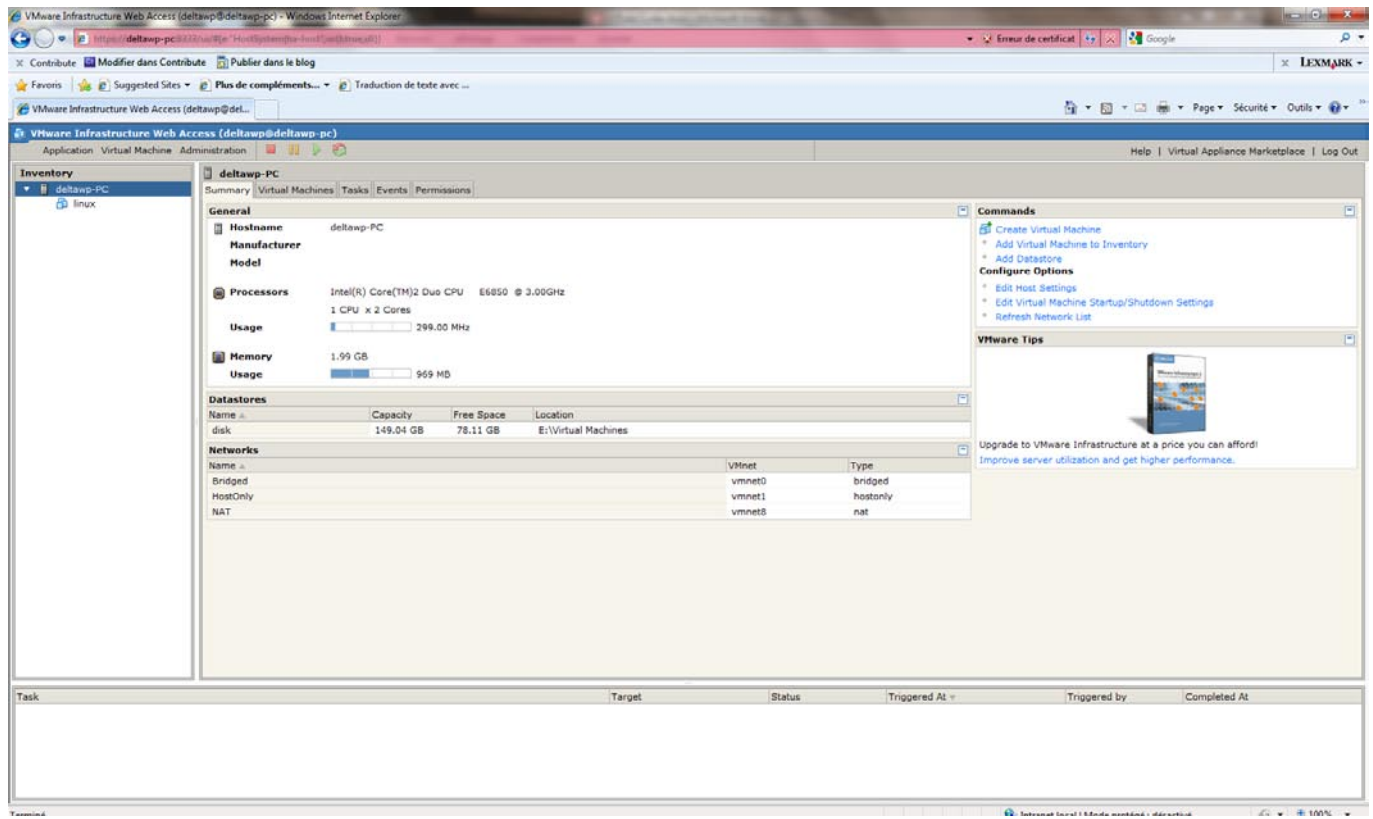

4. Nous allons créer notre machine virtuelle aller dans Virtual Machines puis Create Virtual Machine

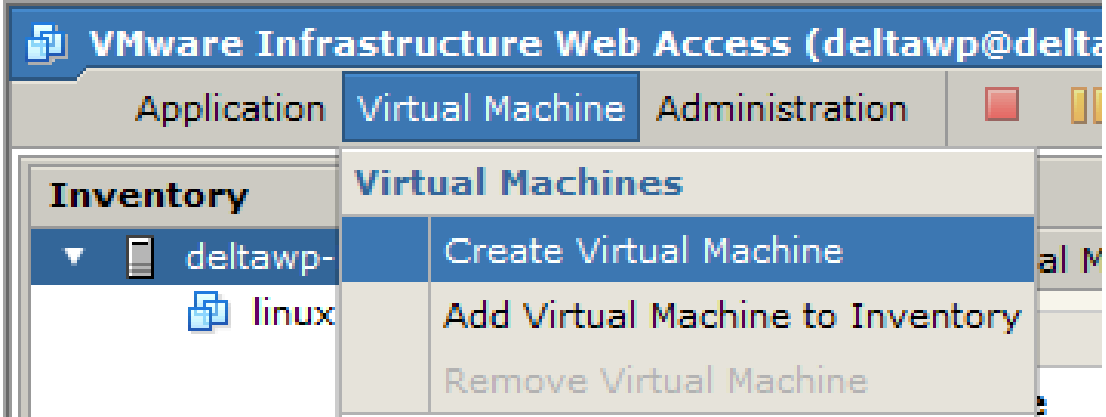

# 5. Appeler la Linux puis faites Next

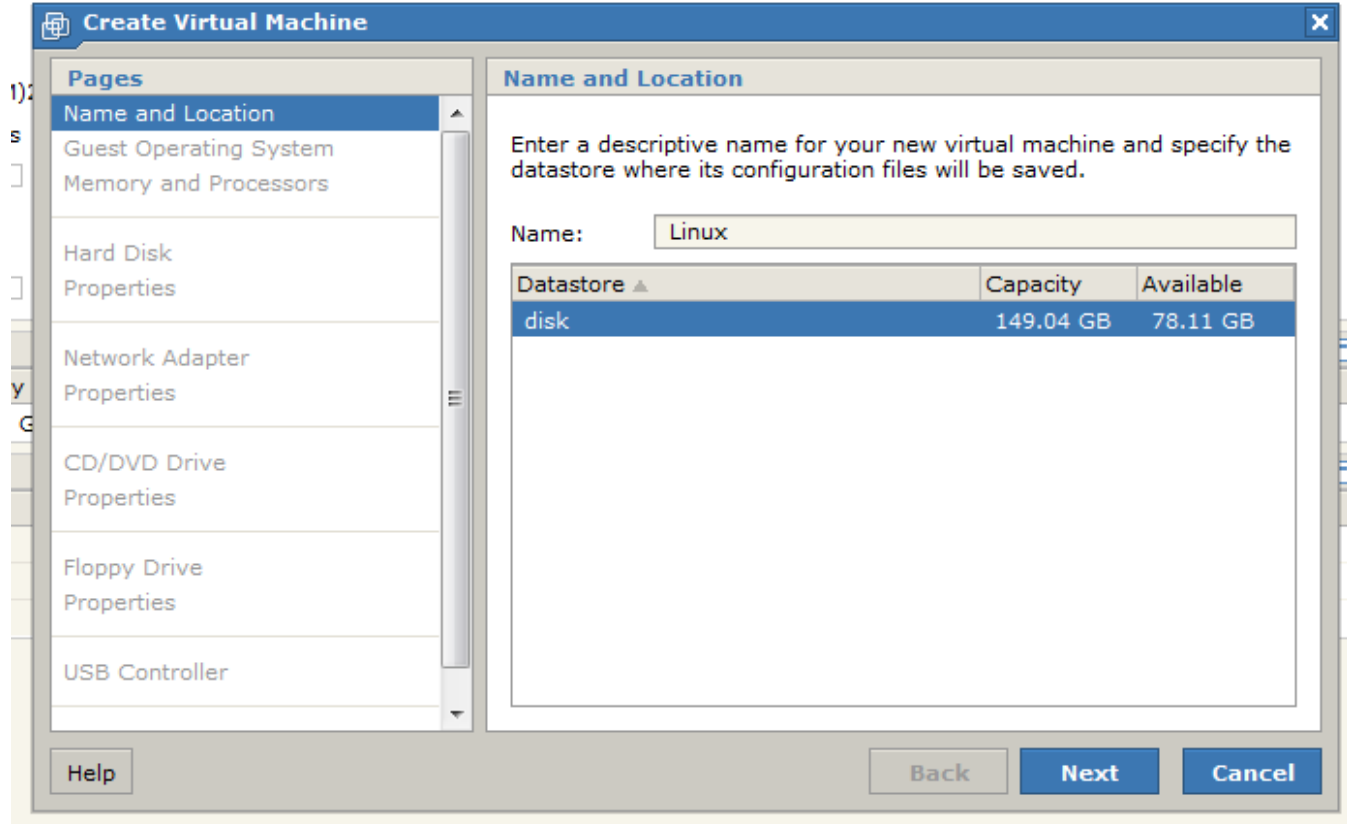

# 6. Choisissez Linux operating system et Ubuntu Linux (32 bits)

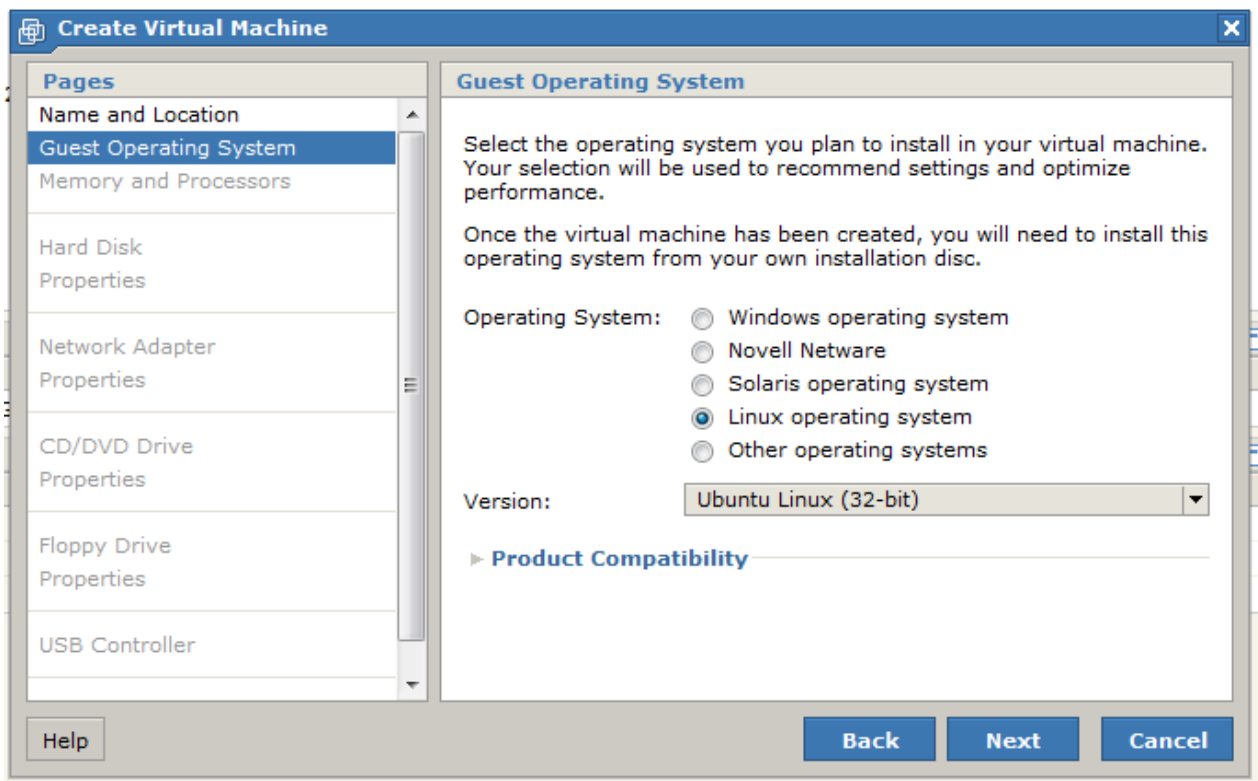

### 7. Pour la mémoire laisser 512 Mo cela suffit largement

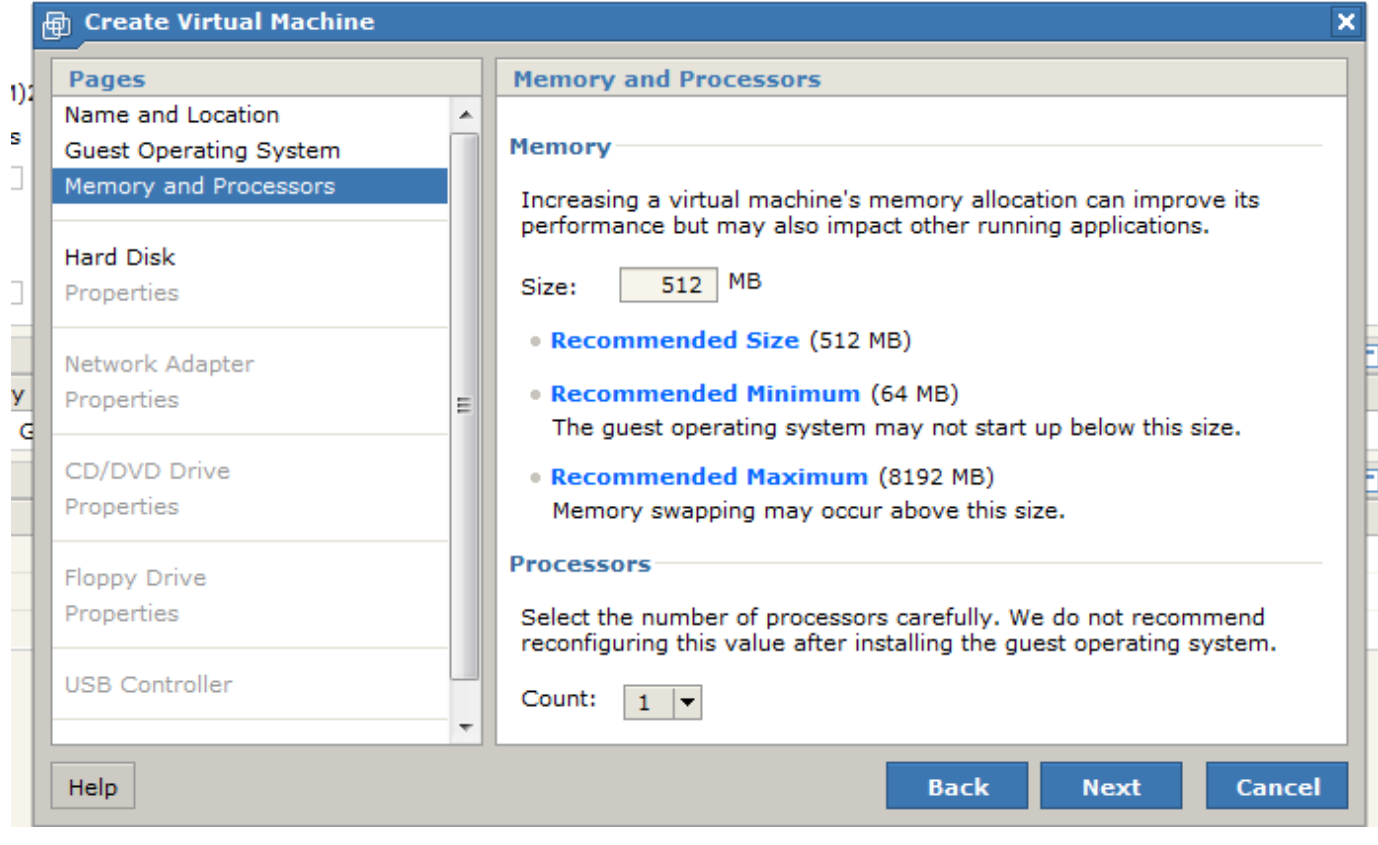

8. Maintenant nous allons créer le disque dur virtuel : Create a New Virtual Disk puis faite Next

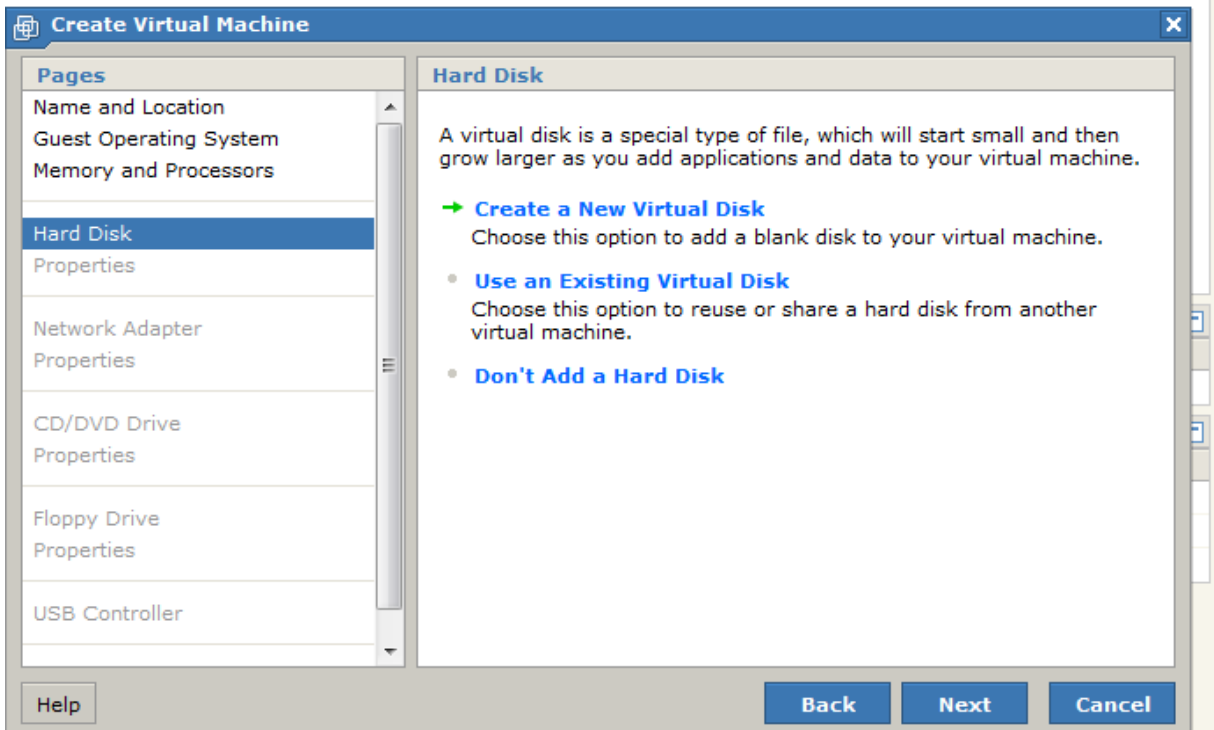

9. laisser 8 GB assurer vous d'avoir 8 Go de libre sur votre disque dur et faite Next

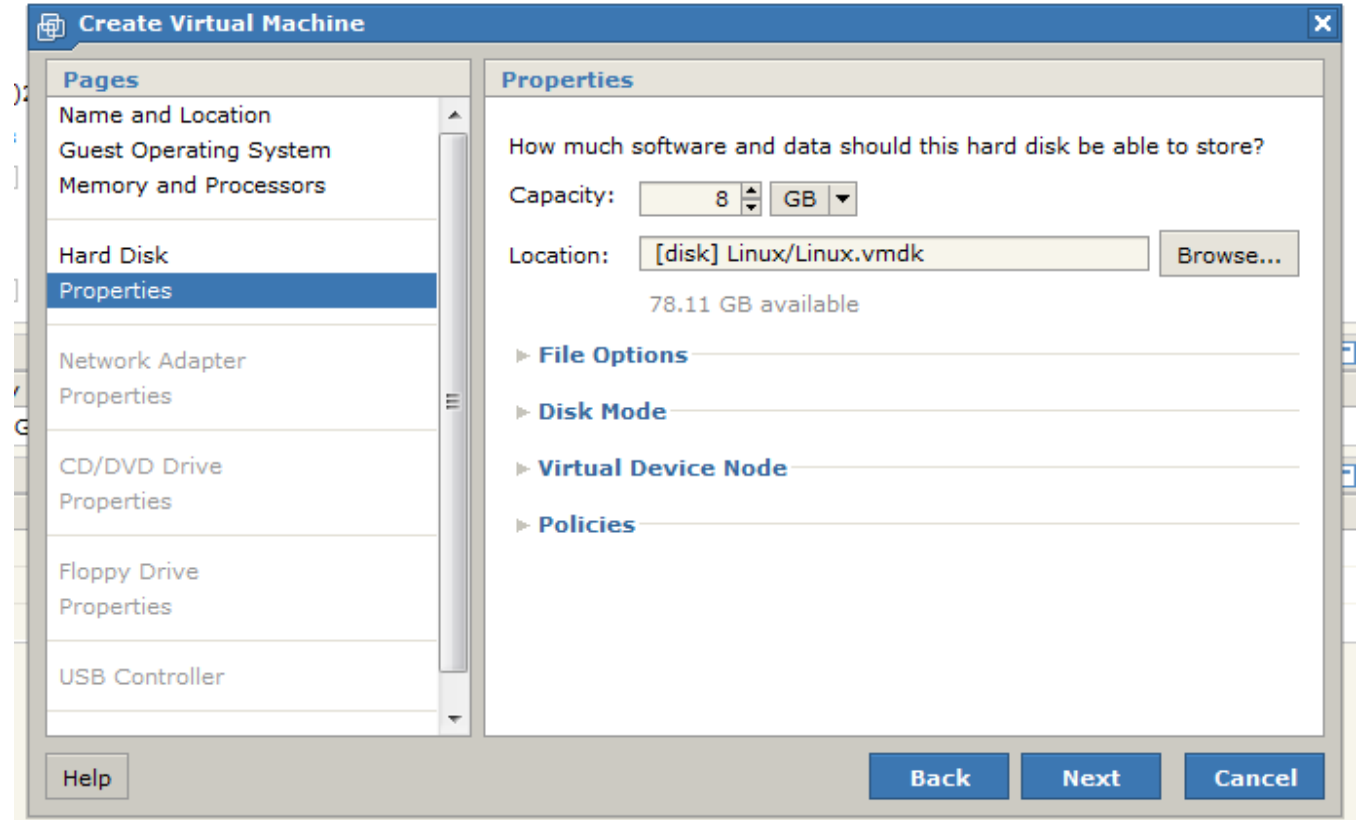

10. Ajouter la carte réseaux il vous sera utile d'avoir le internet sur la machine virtuelle: Add a Network Adapter puis faite Next

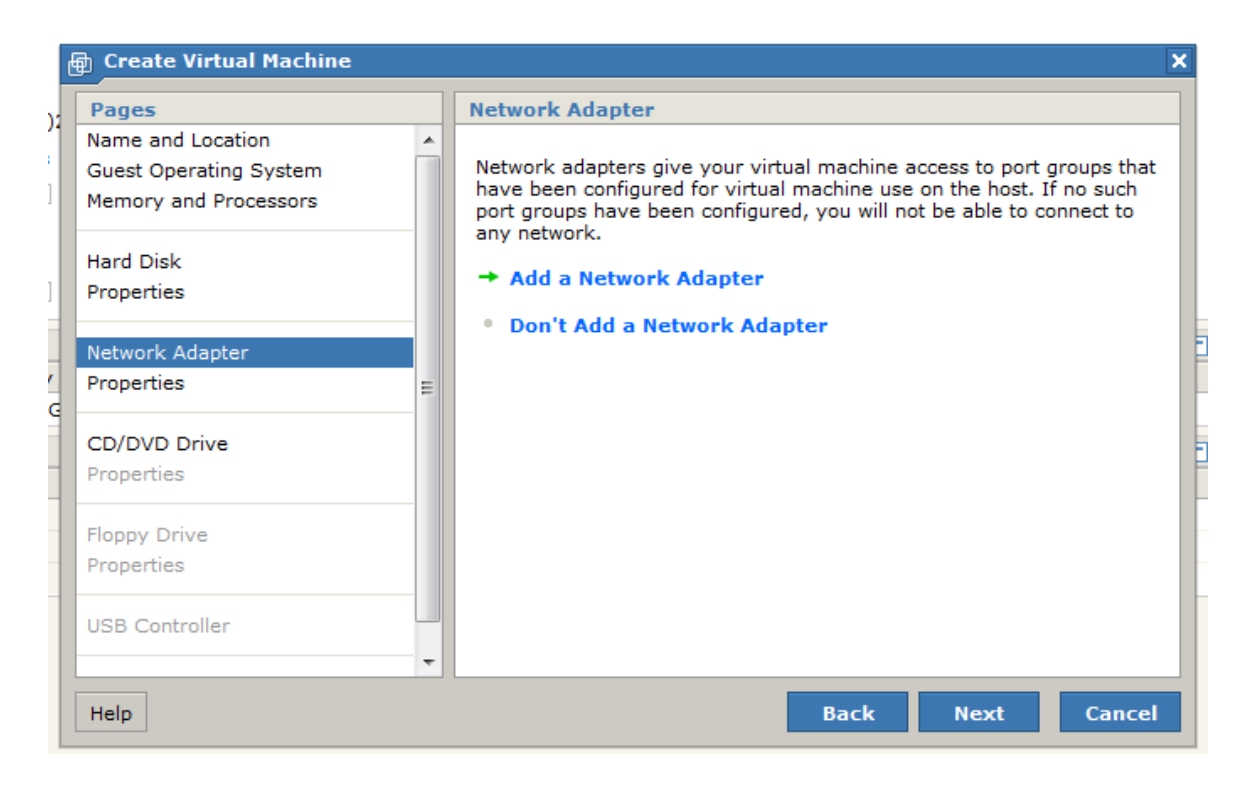

## 11. Le lecteur CD très important vous allé l'utiliser pour installer Linux choisissez Use An ISO

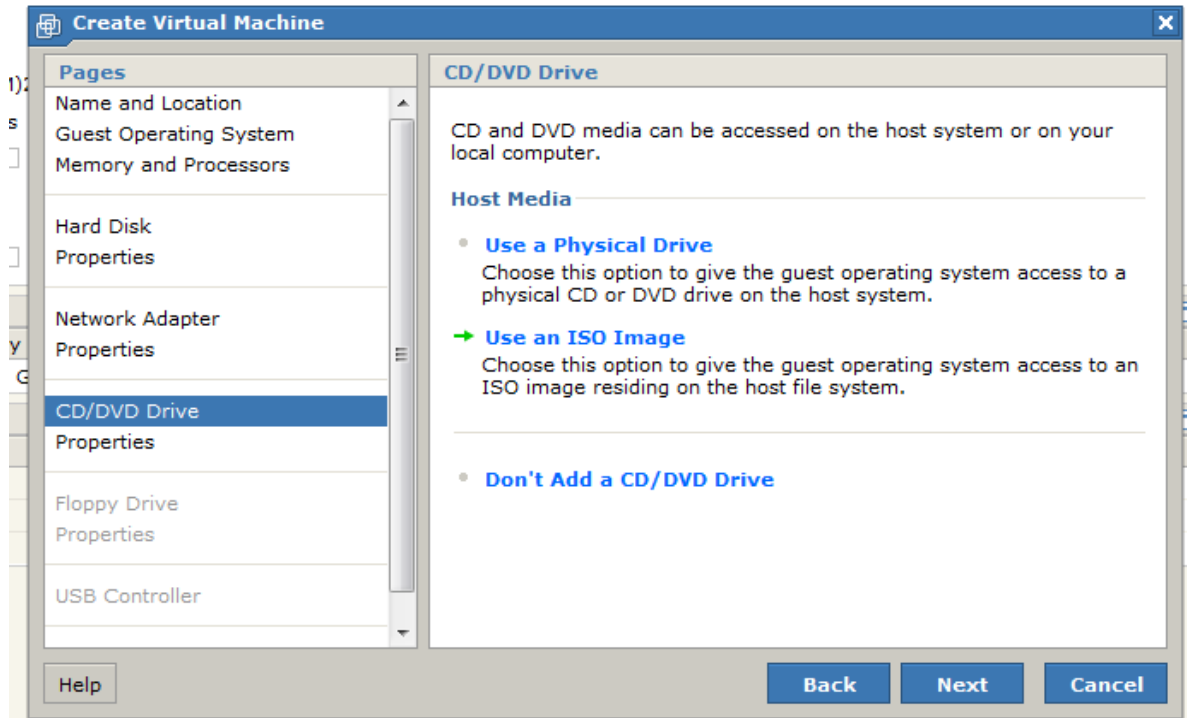

12. Cliquer sur parcourir monter l'ISO de Ubuntu que vous avez téléchargé au début du tutoriel puis faite Next

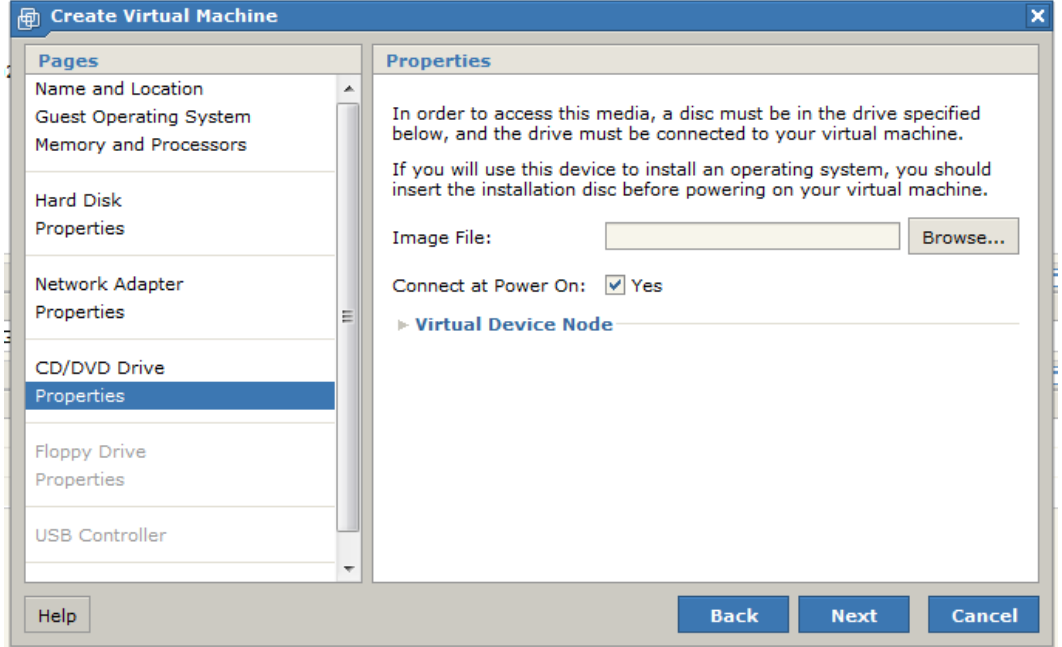

## 13. Choisissez Ddon't Add a Floppy Drive puis faite Next

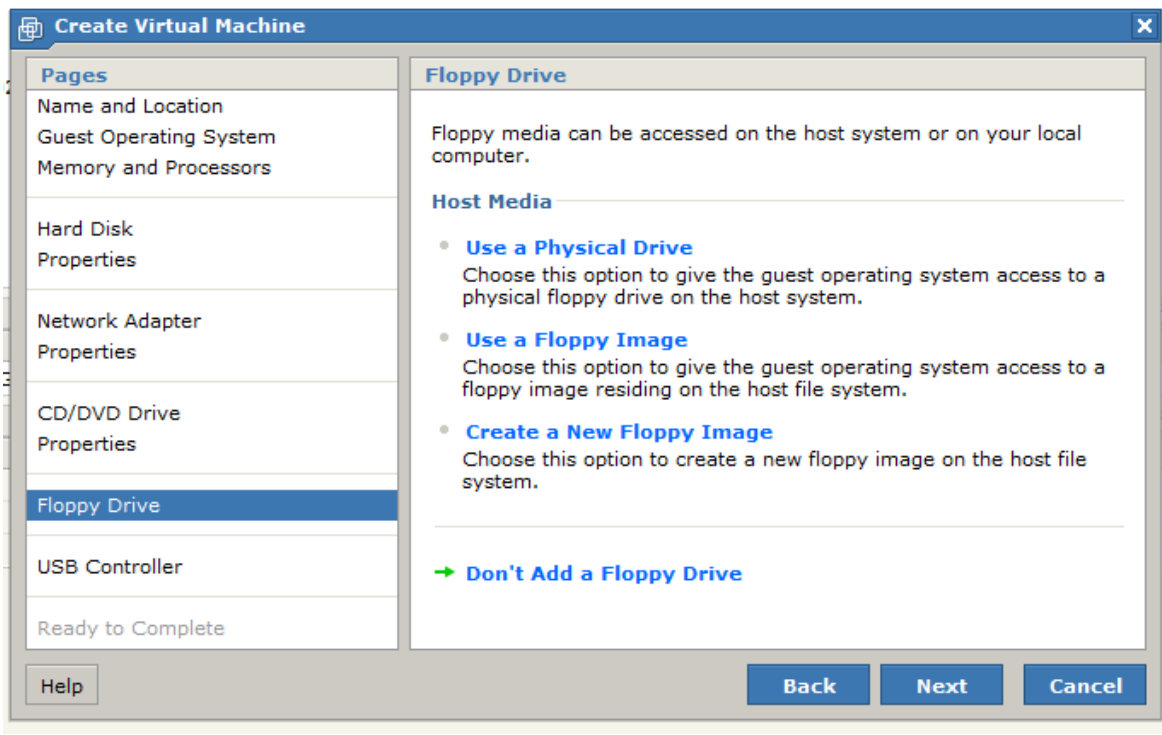

#### 14. Choissisez Add a USB Controller puis faite Next

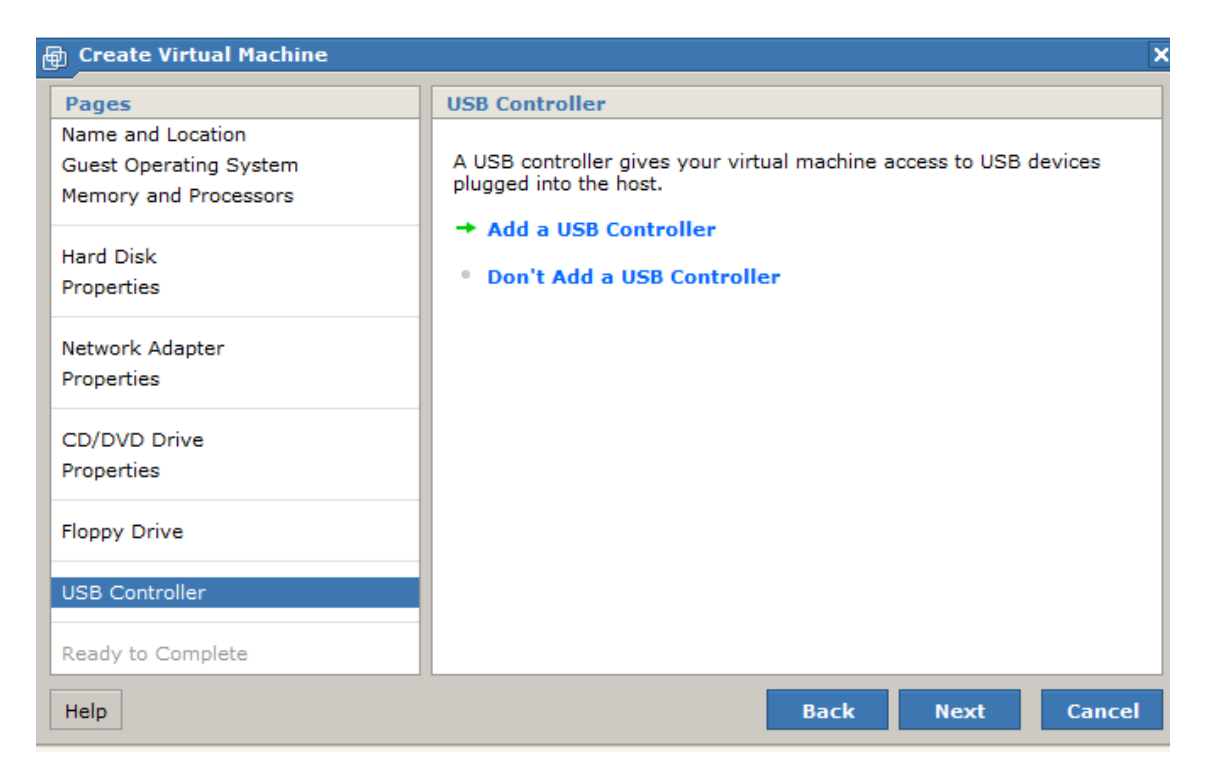

# 15. Puis faite Finish. Votre machine virtuelle est prête à démarrer

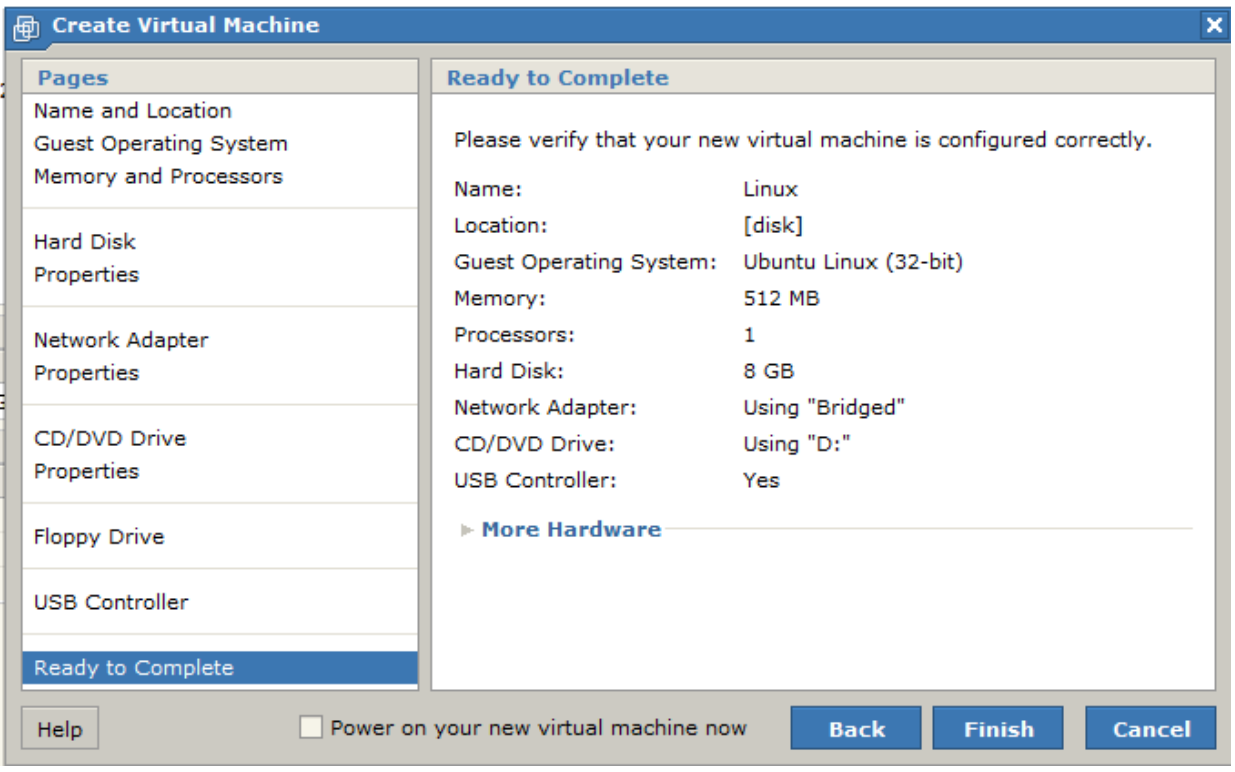

16. Maintenant dans inventory cliquer sur linux puis l'icône verte de lecture pour démarrer la machine virtuelle

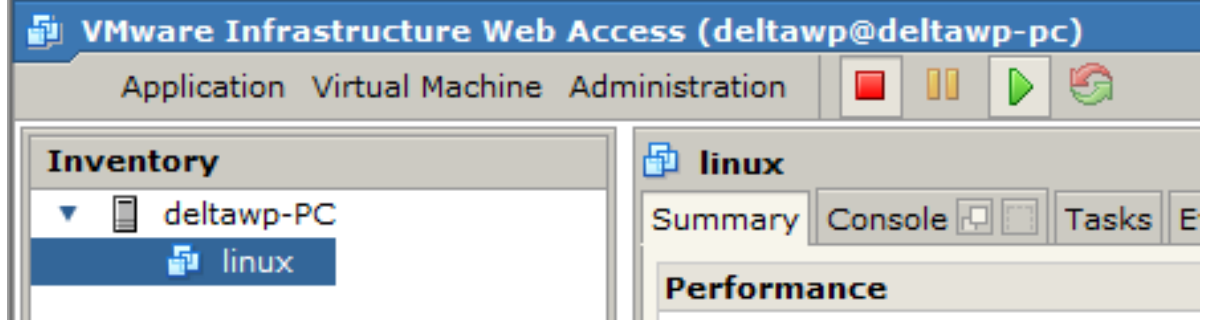

17. Pour avoir un visuelle de la machine virtuelle cliquer sur Console et Open in a New Window et accepter l'installation du composant additionnel de Internet explorer

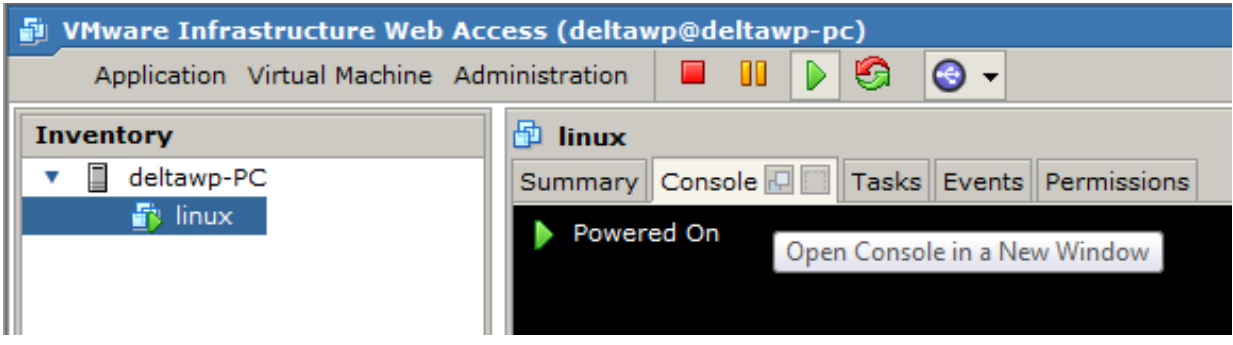

## 18. Vous devriez ensuite avoir cette fenêtre choisissez

#### Français

ATTENTION POUR SORTIR LA SOURIS DE LA MACHINE VIRTUELLE FAITES CTRL+ALT pour l'instant tous ce passe avec les flèches du clavier

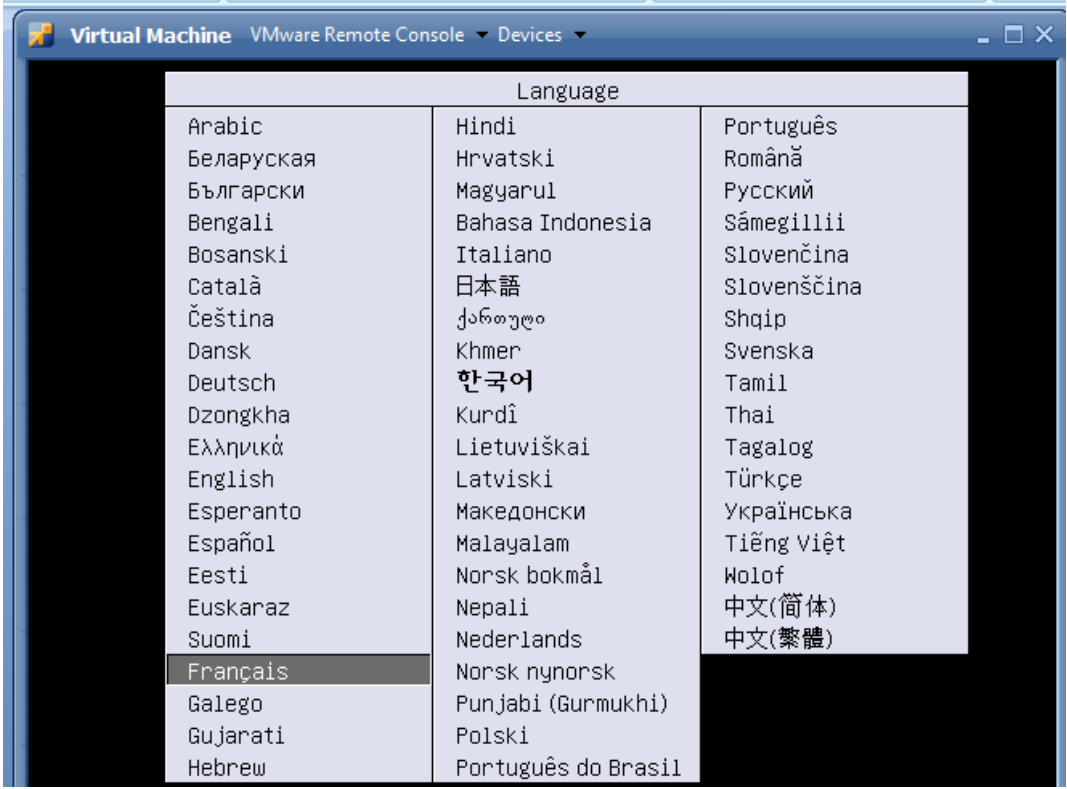

#### 19. Choisissez installer Ubuntu

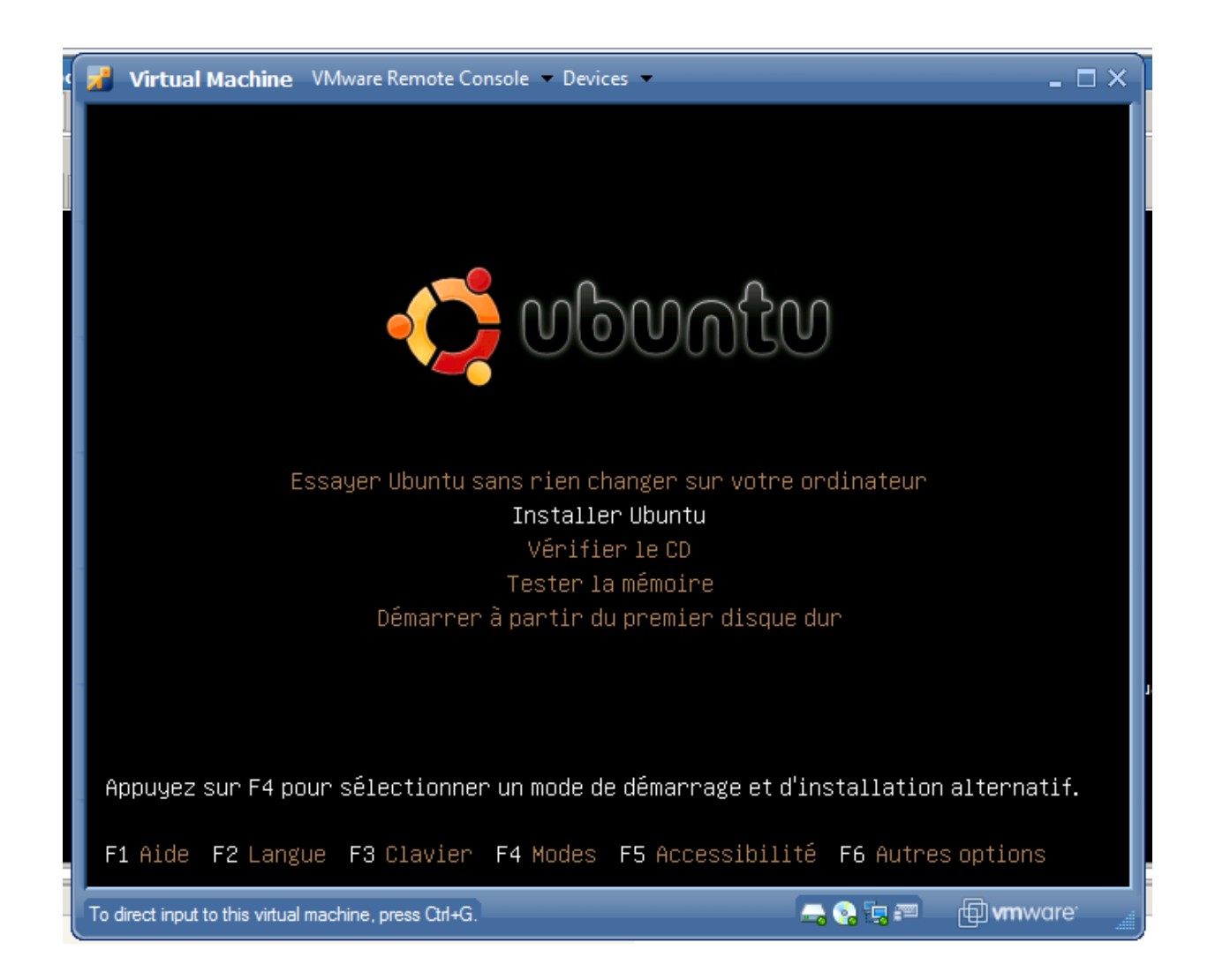

### 20. Choisissez français puis faite suivant

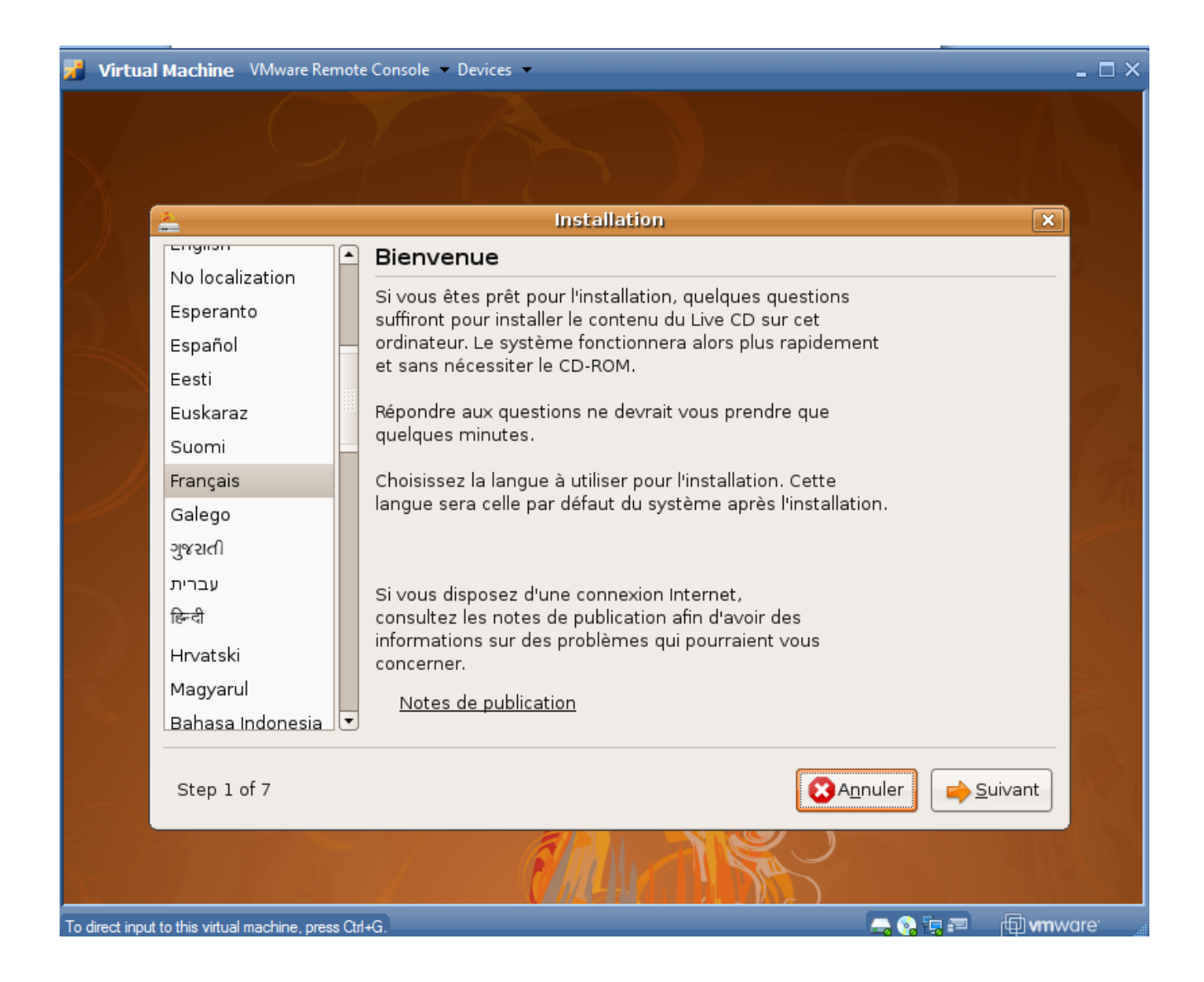

# 21. Choisissez Paris puis faite suivant

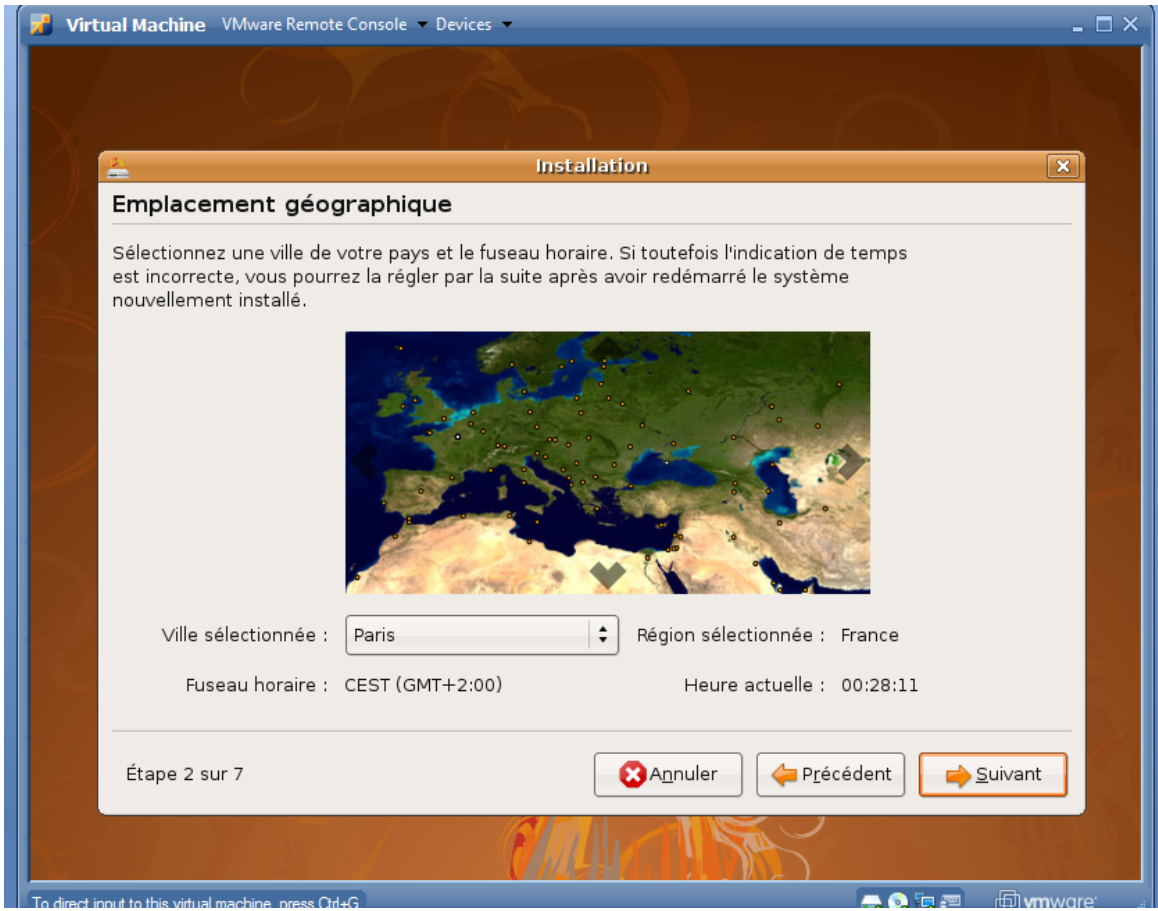

# 22. France puis faite suivant

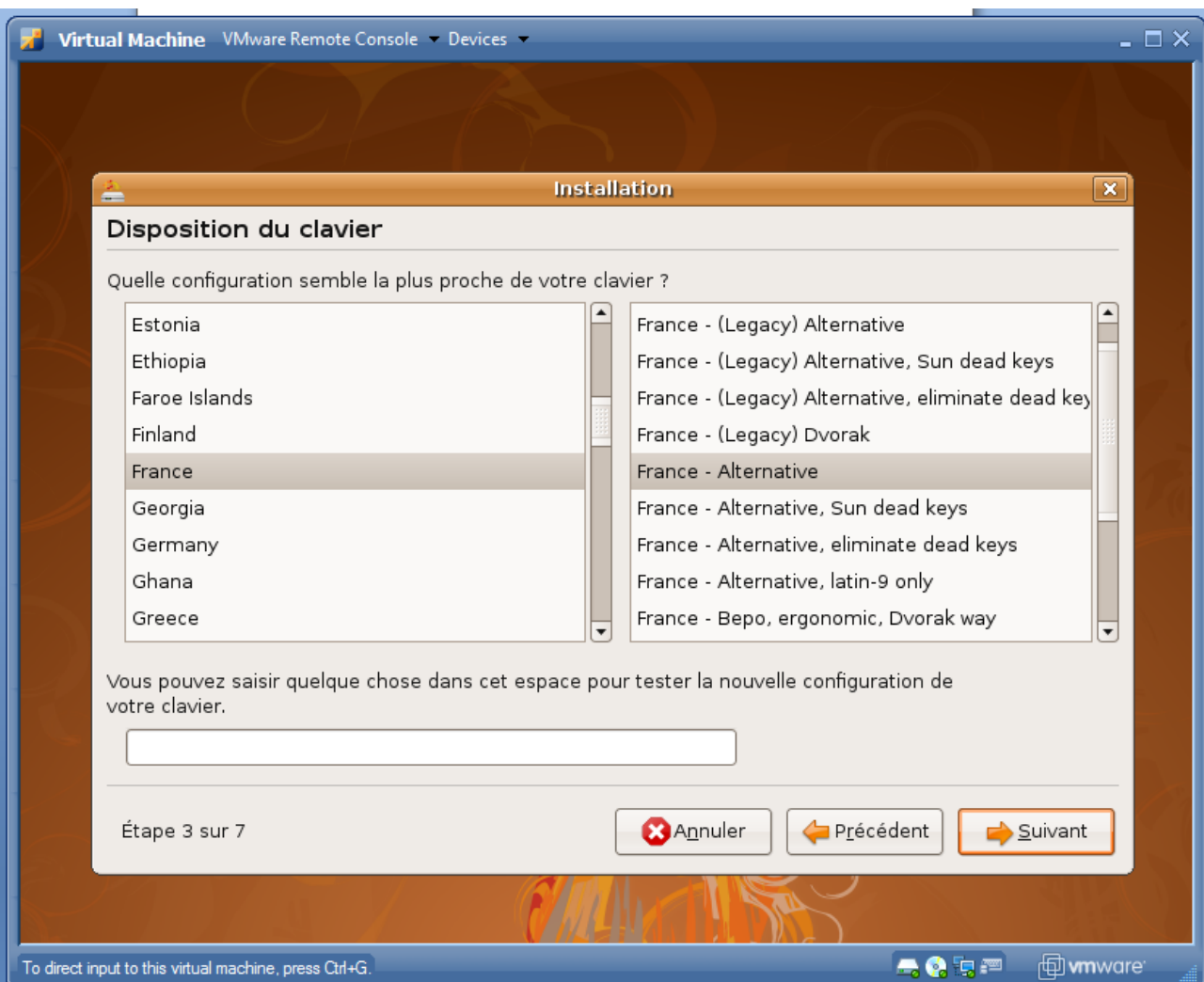

### 23. Laisser les options par default puis faite suivant

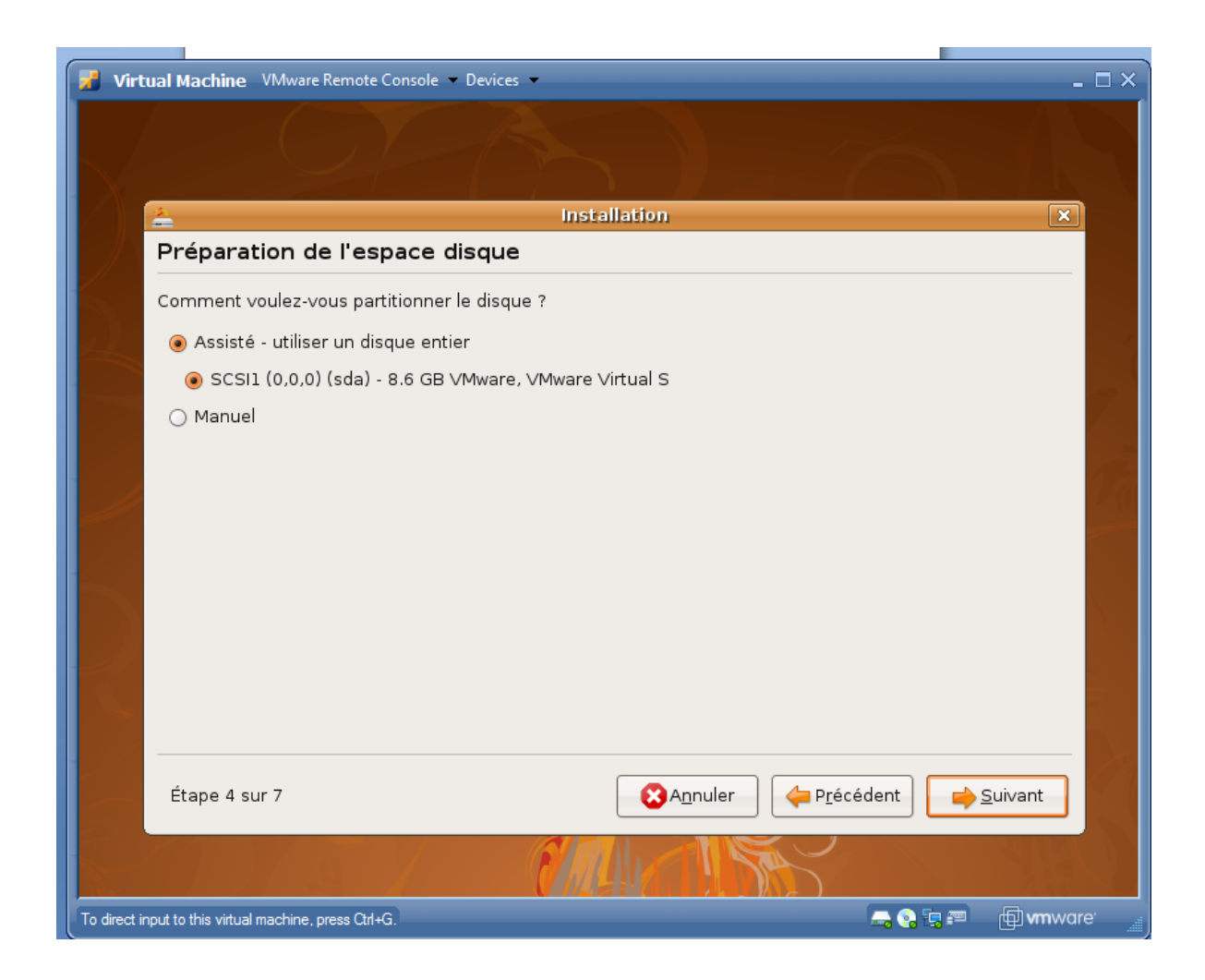

24. Rentrer les informations qui vous servirons pour ouvrir la session comme sous windows Très important rappeler vous du login et mot de passe que vous rentrer puis faite suivant

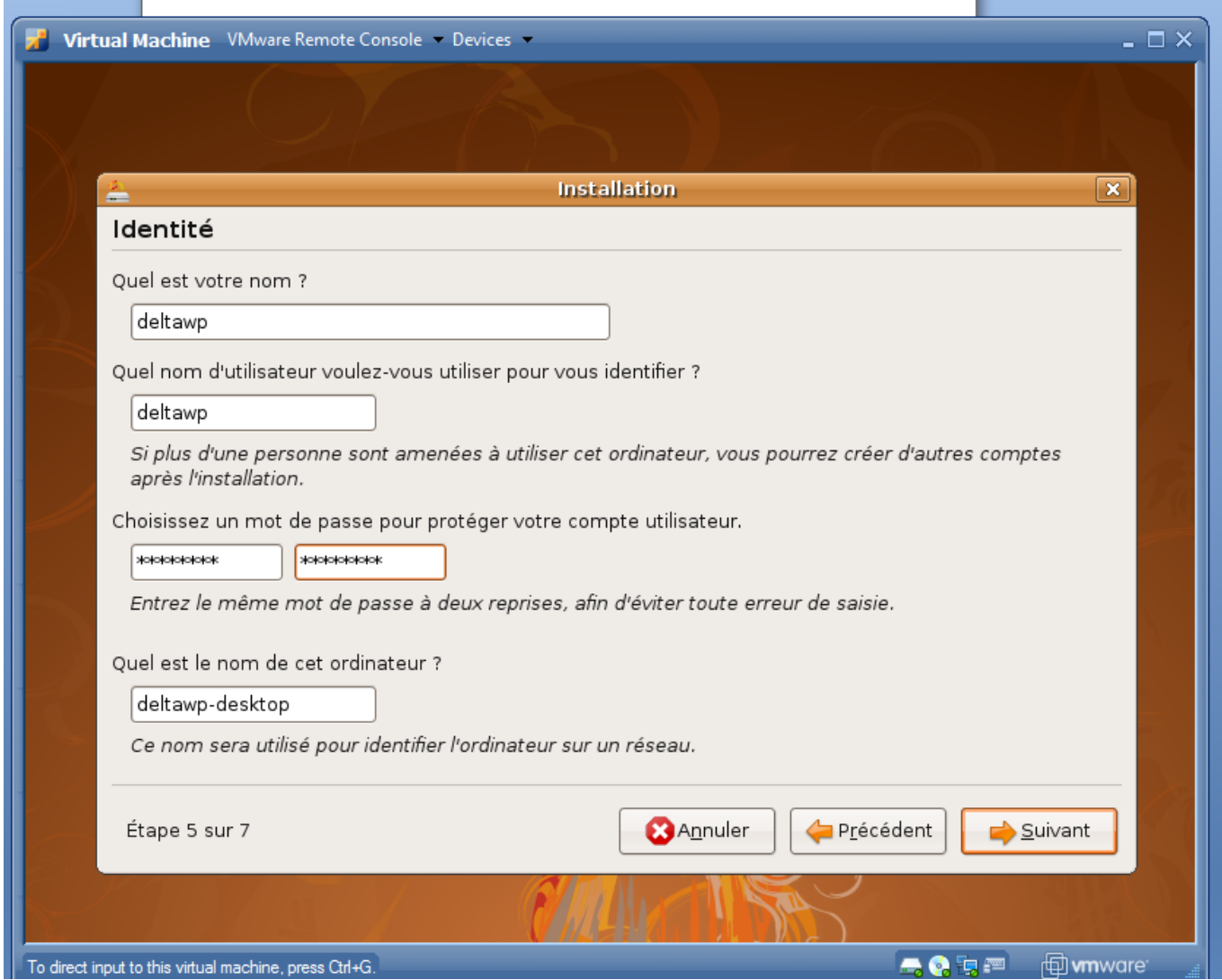

# 25. faite suivant pour lancer l'installation

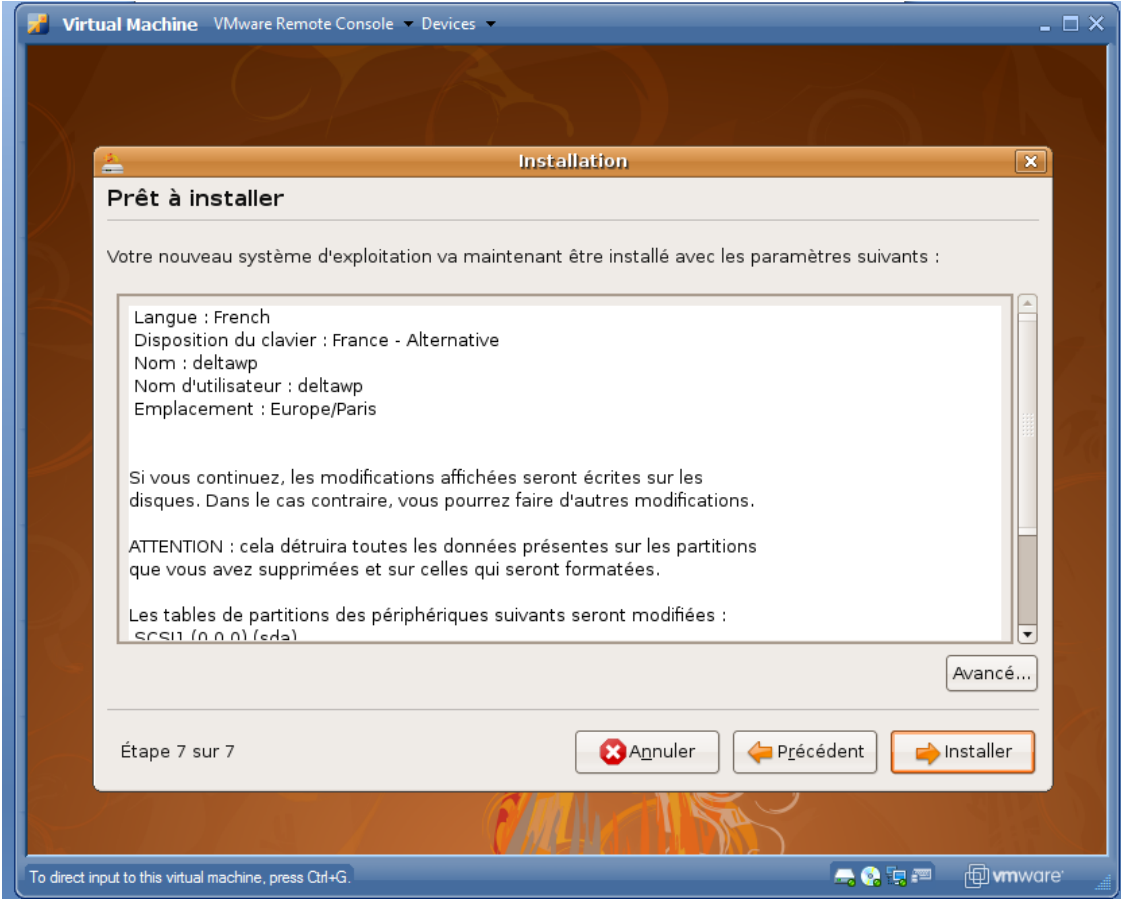

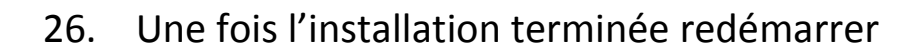

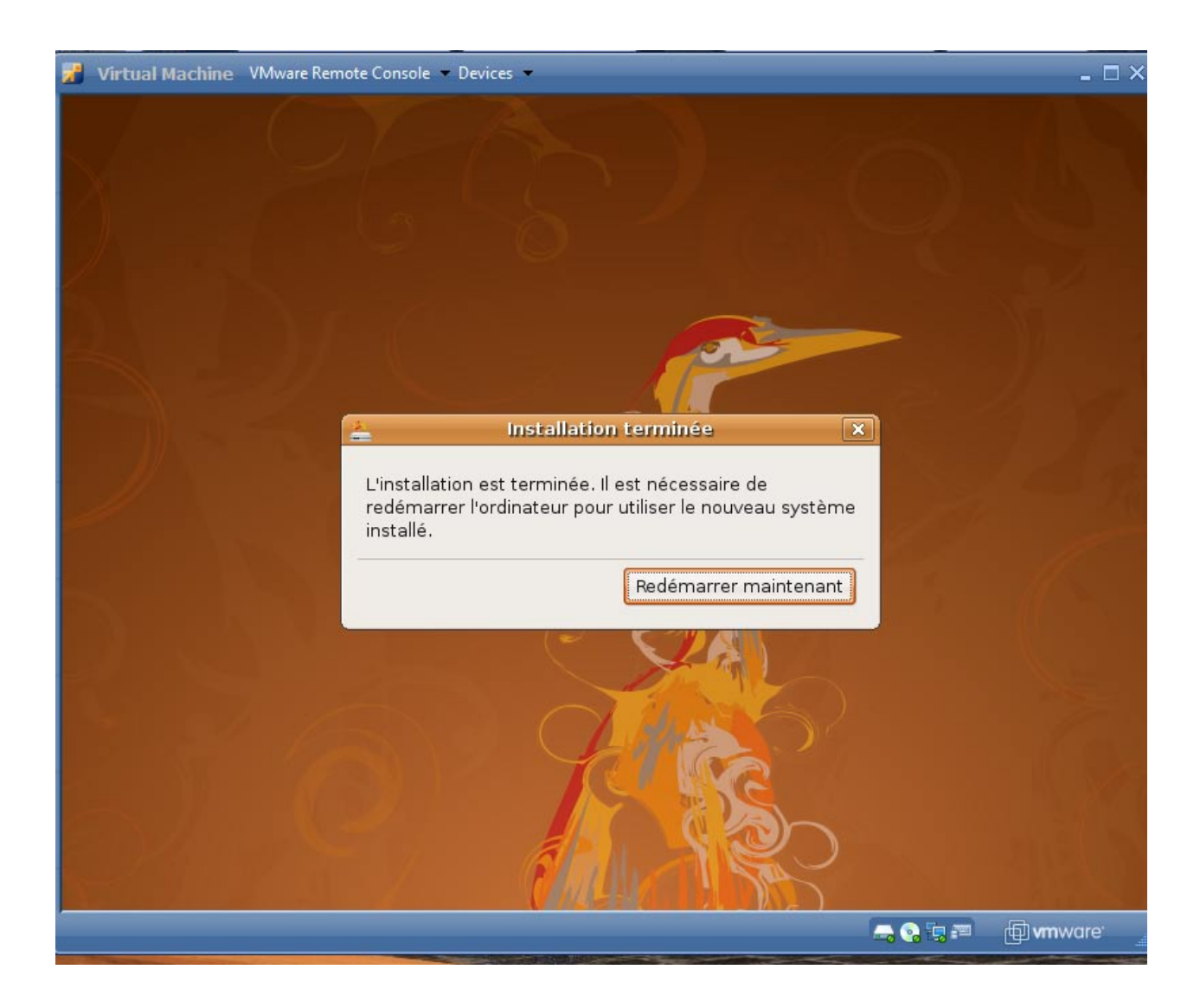

27. Loguer vous nom d'utilisateur en premier puis le mot de passe

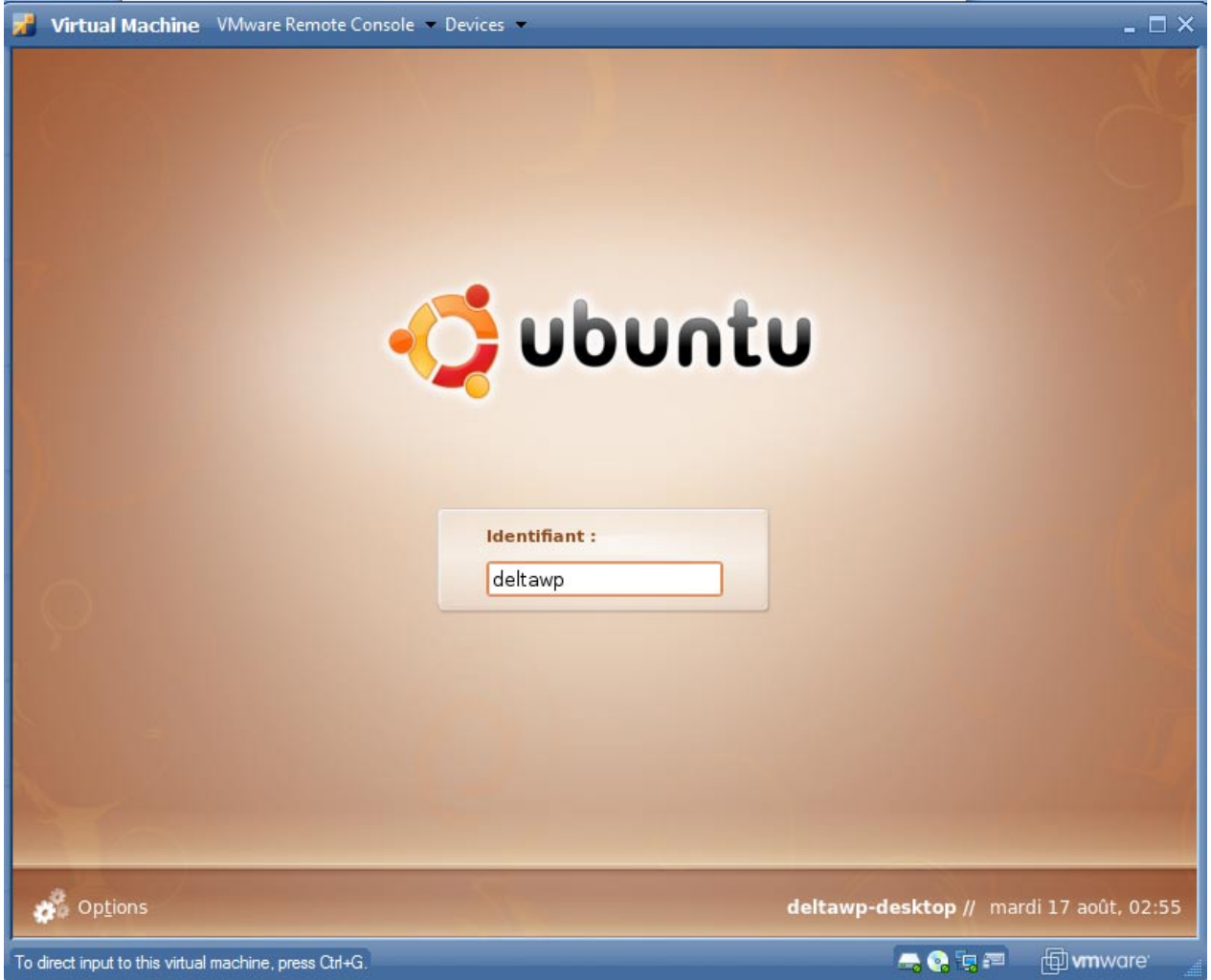

28. Vous voila sous Ubuntu nous allons pouvoir rentrer dans le vif du sujet !

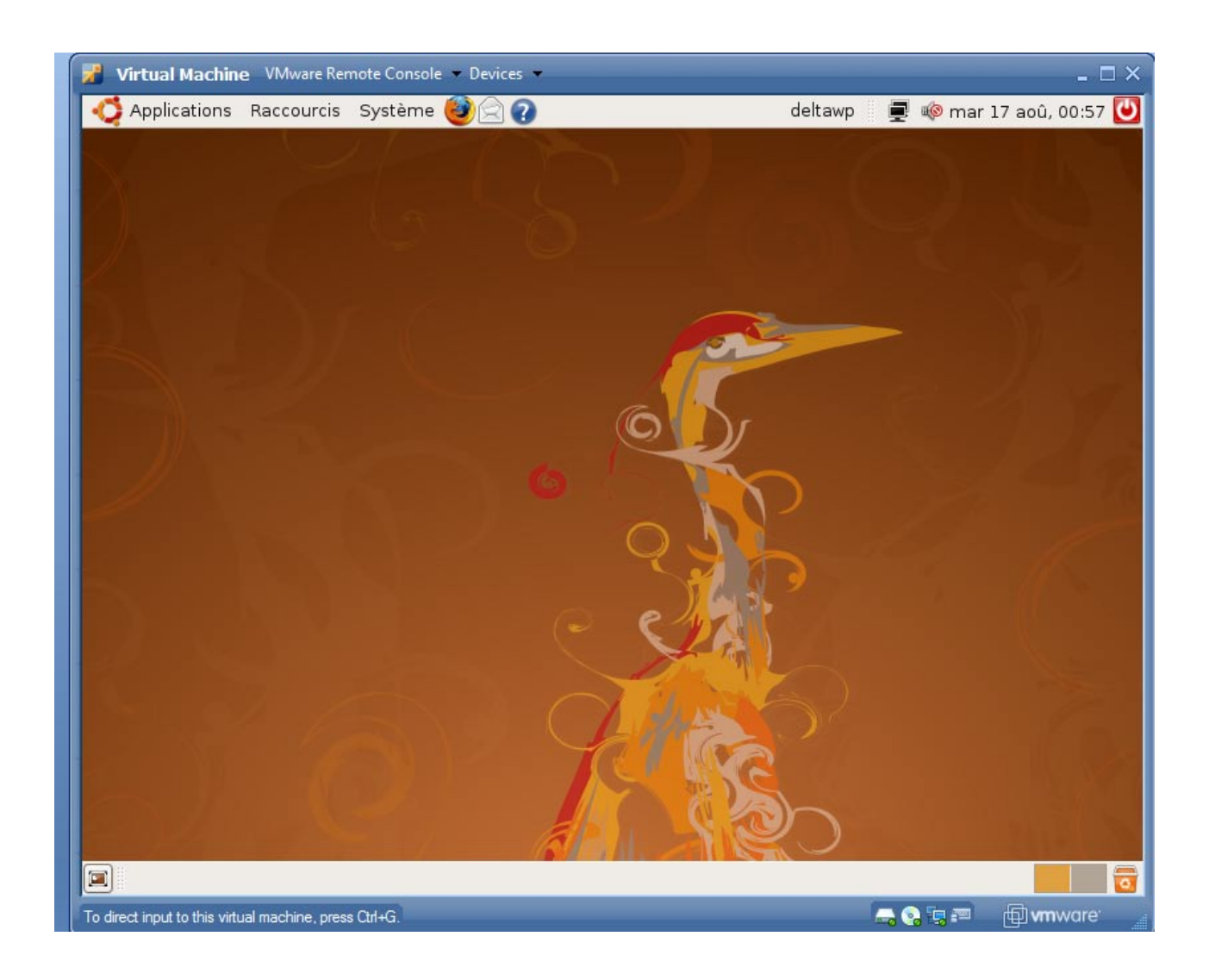

29. Il nous faut une clé USB pour transférer les données entre la machine virtuelle et Windows. Pour qu'elle soit reconnue brancher la et ensuite aller dans l'interface de gestion VMware et activer la clef (a l'inverse pour qu'elle soit reconnue sous Windows décocher la)

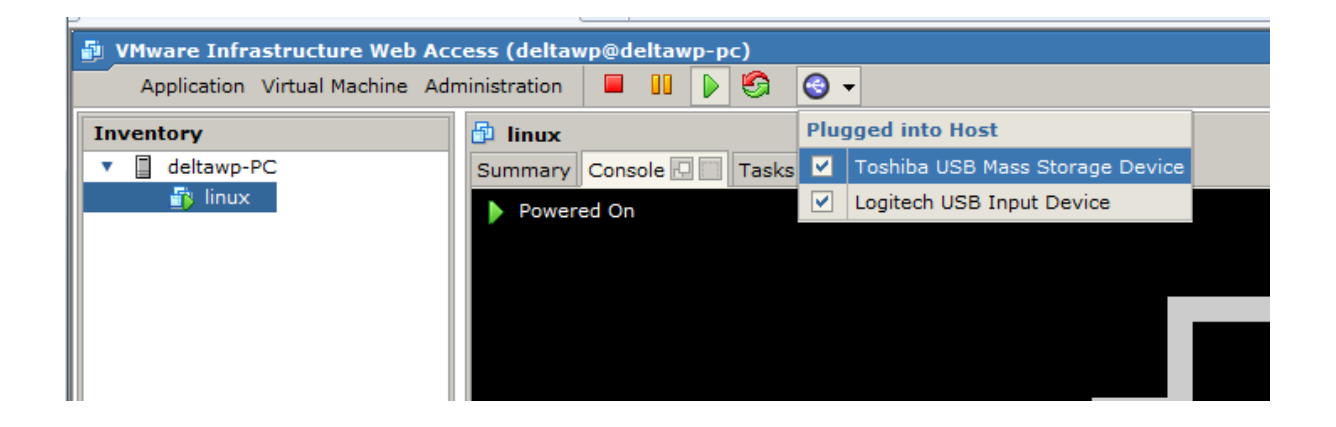

30. Repasser sur la machine virtuelle et continuer vous devriez voir votre clef USB maintenant

Maintenant créer un dossier sur le bureau appeler myrepocydia a l'intérieur un autre dossier appeler debs à coter de debs un autre appeler le nom de votre thème moi ce seras logobouygues a l'intérieur créer 2 dossier appeler DEBIAN en majuscule puis Library

Dans Library créer un dossier Themes et transférer à l'intérieur votre thème via la clé USB

Maintenant voici l'arborescence des dossiers :

+-myrepocydia

+-debs

+- logobouygues

I -DEBIAN

+ -Library

#### +-Themes

+-logobouygues

+-Bundles

+-com.apple.Bouygues.fr

I[-Defaut.CARRIER.Bouygues@2x.png](mailto:-Defaut.CARRIER.bouygues@2x.png)

I [-FSO.CARRIER.Bouygues@2x.png](mailto:-FSO.CARRIER.Bouygues@2x.png)

I [-Defaut.CARRIER.BouyguesLC@2x.png](mailto:-Defaut.CARRIER.BouyguesLC@2x.png)

I [-FSO.CARRIER.BouyguesLC@2x.png](mailto:-FSO.CARRIER.BouyguesLC@2x.png)

### Légende: += dossier ouvert

I = dossier fermer

Une belle image parle bien mieux que du texte voici donc l'arborescence en photo

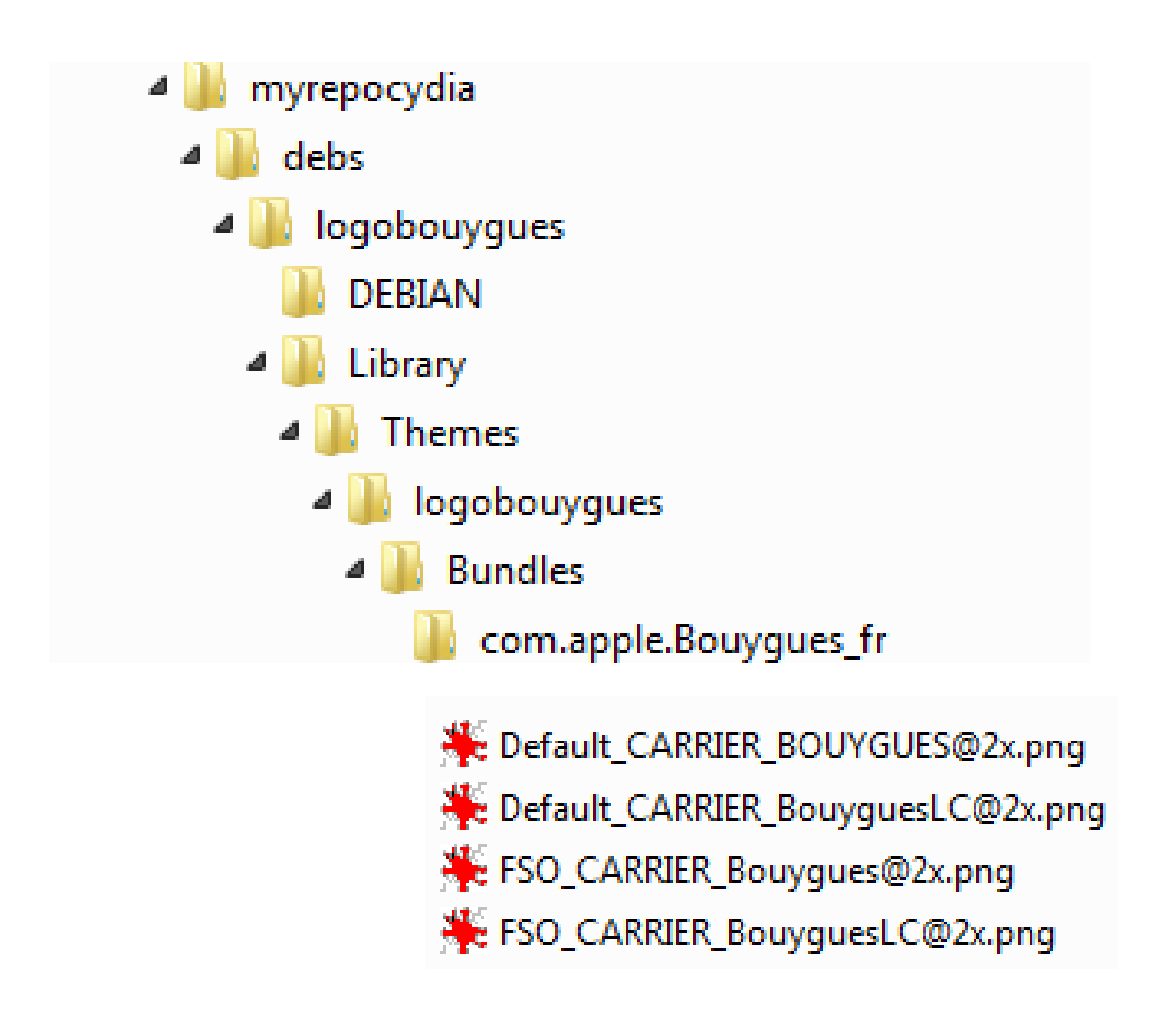

*Pour vous aider vous pouvez télécharger mon thème non compilé* [ici](http://deltawp.free.fr/tutoriel/myrepocydia.rar)

31. Télécharger *[ces fichiers](http://deltawp.free.fr/dpkg-package/dpkg-package.rar)* faite une extraction du rar sous Windows et copier les 2 fichiers extrait sur le bureau linux via la clé USB

32. Bien nous allons maintenant passer en ligne de commande sous le terminal

#### 33. Lancer le terminal

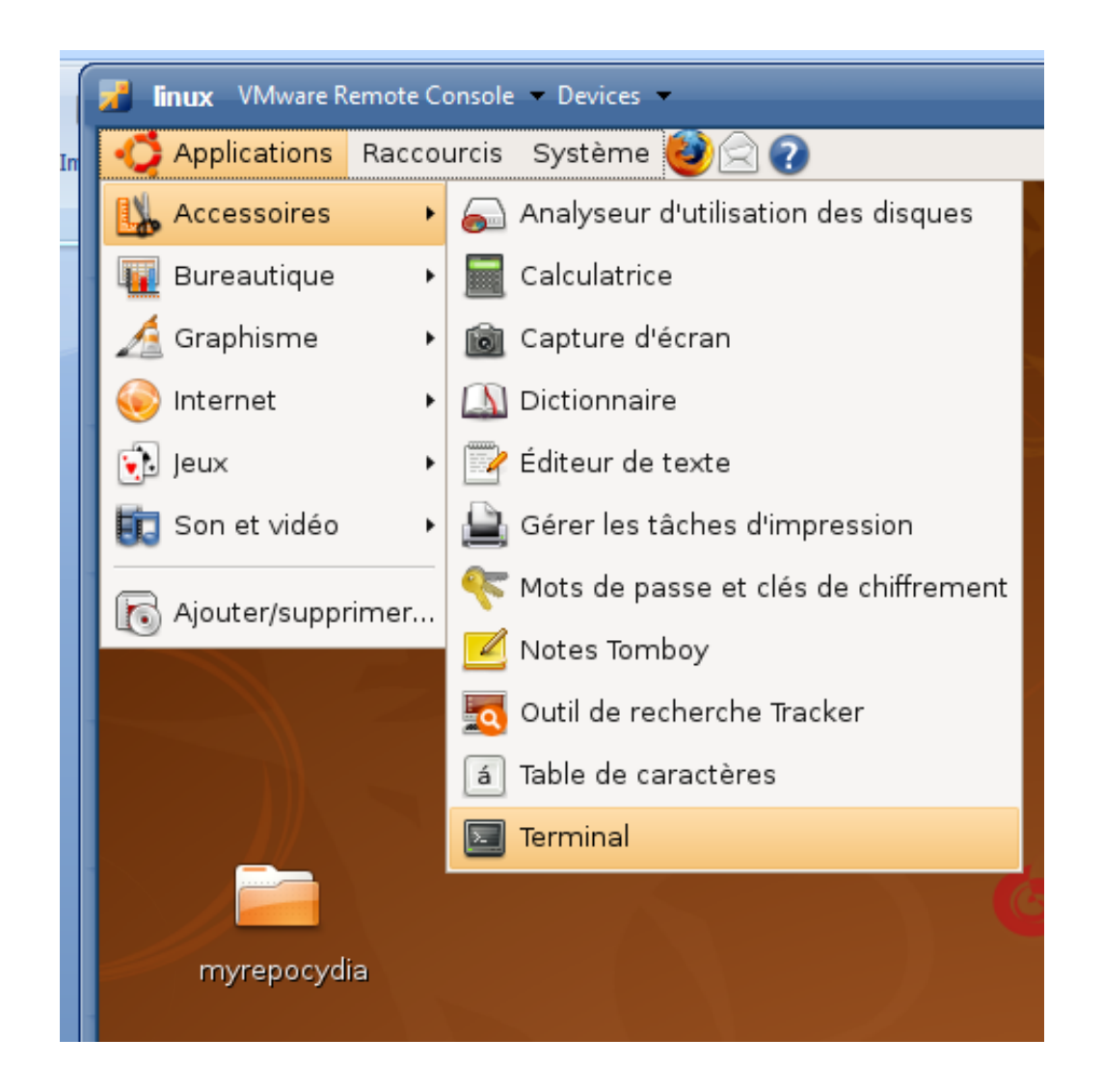

34. Vous aller devoir taper des commandes

Cette couleur représente les commandes tapées

Cette couleur représente les commentaires que je rajoute

Ce logo veux dire appuyer sur entrer

**Commandes à taper :**

 $sudo -s$ <sup> $\overline{\phantom{a}}$ </sup>

*Taper votre mot de passe de session* 

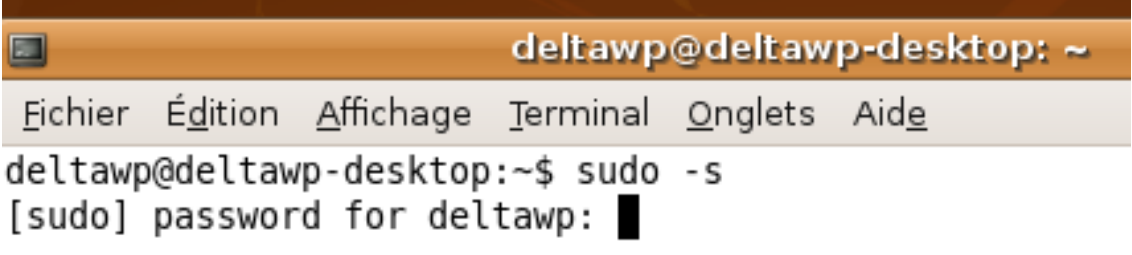

35. Vous devriez être connecté en root maintenant

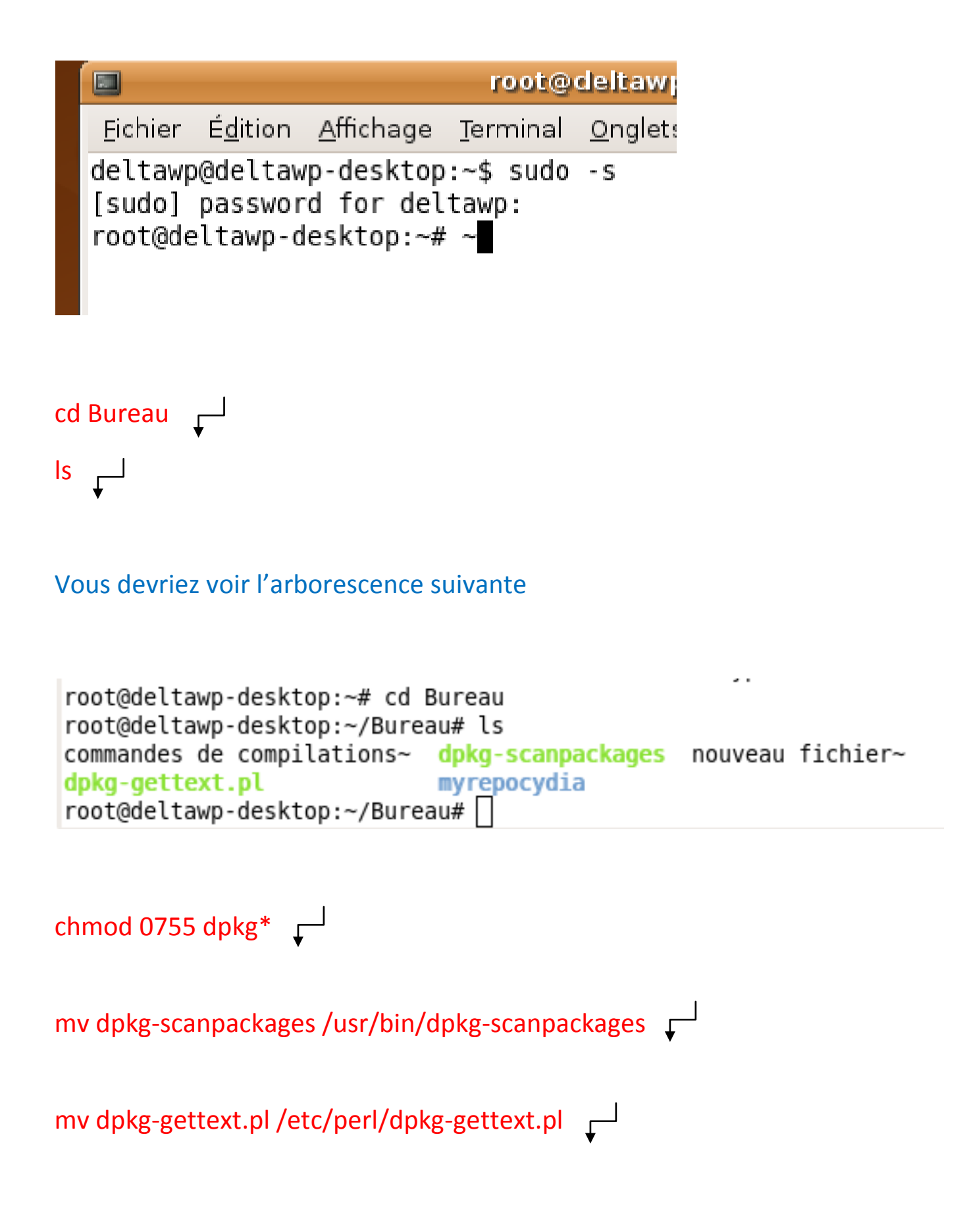

Ces commandes ont attribué les droits aux fichiers de compilation et les ont déplacé au bonne endroit dans Linux normalement ils ont du disparaitre du bureau !

36. Très bien nous pouvons passer à compilation de notre thème !

```
cd /myrepocydia/debs/logobouygues/DEBIAN
>control \Gammachmod 777 control
```
Cela va créer un fichier control dans le dossier DEBIAN et lui donner les droits de modification

```
root@deltawp-desktop:~/Bureau# cd myrepocydia/debs/logobouygues/DEBIAN
root@deltawp-desktop:~/Bureau/myrepocydia/debs/logobouygues/DEBIAN# >control
root@deltawp-desktop:~/Bureau/myrepocydia/debs/logobouygues/DEBIAN# chmod 777 co
ntrol
\midroot@deltawp-desktop:~/Bureau/myrepocydia/debs/logobouyques/DEBIAN#\sqcap
```
37. Laisser le terminal ouvert et aller sur le bureau ouvrer myrepocydia/debs/logobouygues/DEBIAN vous aller trouver le fichier control il permet à l'utilisateur de voir les informations de votre paquet sous Cydia nous allons l'éditer avec l'éditeur de texte clic droit ouvrir voici un exemple du mien :

Package: logobouygues

Version: 0.1

Section: Deltawp

Maintainer: deltawp <deltawp@gmail.com>

Architecture: iphoneos-arm

Filename: logobouygues

Description: Logo Bouygues Telecom compatible iPhone 4 seulement pour winterboard

Name: Logo Bouygues Telecom

Author: deltawp <deltawp@gmail.com>

Homepage: http://deltawp.free.fr/

**Attention laisser bien une ligne vide en dessous de la derniere ligne Homepage et respecter l'espace apres les : puis sauvegarder et quitter le bloc note ne toucher pas à la ligne Architecture**

38. Nous sommes prêts à compiler le paquet !

Retourner dans le terminal

 $cd.. \downarrow$  $\mathsf{cd} \dots \sqsubset$ 

#### Vous vous retrouver dans le dossier debs

```
root@deltawp-desktop:~/Bureau/myrepocydia/debs/logobouygues/DEBIAN# cd ..
root@deltawp-desktop:~/Bureau/myrepocydia/debs/logobouygues#cd ..
root@deltawp-desktop:~/Bureau/myrepocydia/debs#
```
dpkq –b logobouygues

dpkg-scanpackages –m . /dev/null>Packages

Cela vas vous créer un fichier logobouygues.deb puis un fichier Packages vous les retrouverez à la racine de debs

*Maintenant ouvrer le fichier Packages je vous conseille de copier coller les informations à l'intérieur dans un autre fichier texte sur le bureau car si vous voulez rajouter d'autre paquets à votre source plus tard (un nouveau thème) vous aurez besoin des informations à l'intérieur de ce fichier il vous suffira juste de coller en dessous les infos du nouveau fichier package générer ici* 

*A chaque fois que je fais un thème j'empile les infos du fichier package dans autre fichier texte sur le bureau.*

Vous pouvez le fermer sans modification vu que vous n'avez pour l'instant qu'un thème

Une fois fermer fait clic droit dessus et créer un archive et choisissez .gz

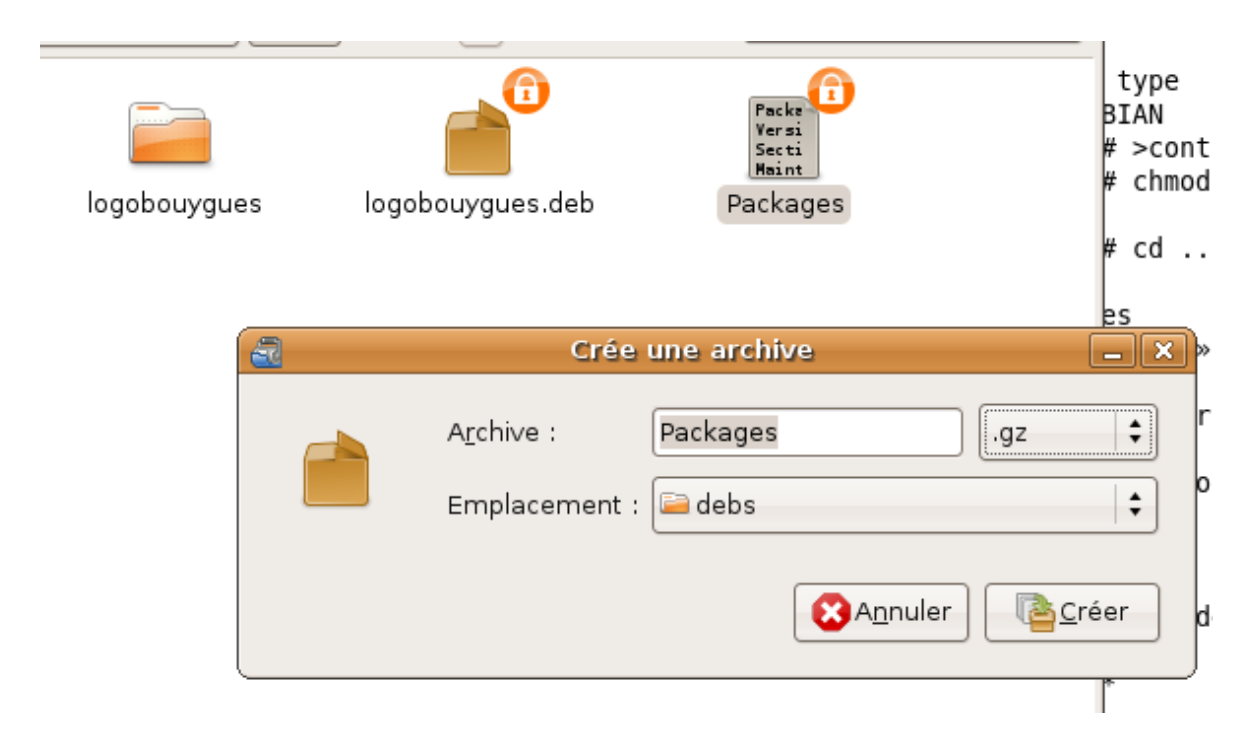

Puis faites créer, vous vous retrouver donc avec 3 fichiers reste à les uploader sur votre FTP via [Filezilla](http://filezilla-project.org/download.php?type=client) ou autre client FTP je vous explique comment faire ci-dessous

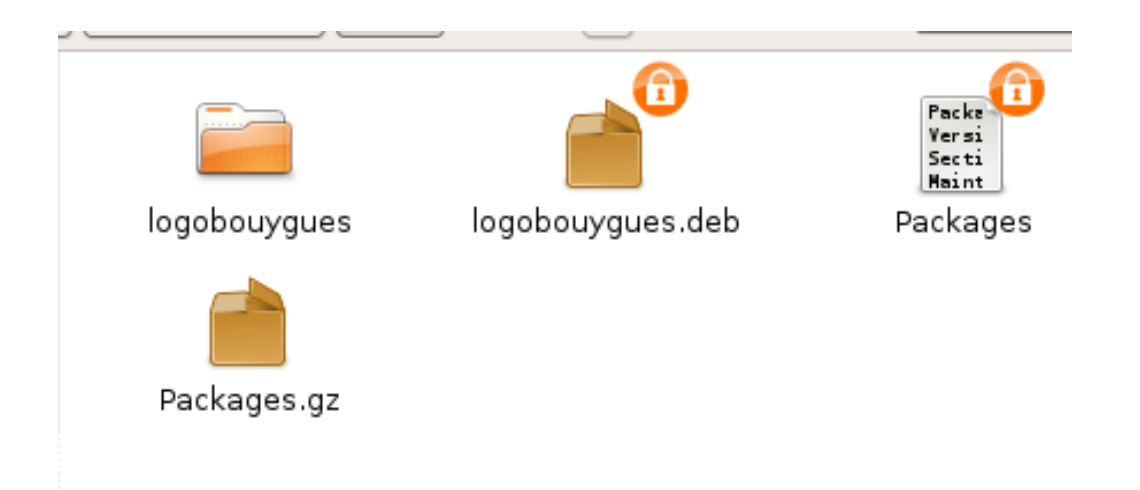

39. Upload de la source sur un FTP et vérification sous Cydia

Copier les 3 fichiers logobouygues.deb Packages et Packages.gz sur votre clé USB et repasser sous votre bon vieux Windows finit pour Linux !

Il vous faut un FTP moi je suis chez free j'utiliserais celui la mais avant nous allons créer l'arborescence de notre source :

Donc sous Windows :

Créer un dossier cydia

A l'intérieur créer un document texte (.txt) et rajouter le texte qu'il vous plait suivant ce model :

Origin: Deltawp Repository Label: Deltawp Repo Suite: stable Version: 0.1 Codename: stable Architectures: iphoneos-arm Components: main Description: Themes Perso Deltawp

Vous pouvez changer les champs Origin

Label Version Description **seulement**

Enregistrer le fichier et retirer l'extension .txt et renommer le fichier en **Release**

Puis copier dans ce même dossier (cydia) votre fameux thème :

Les 3 fichiers logobouygues.deb Packages et Packages.gz

Vous avez donc dans le dossier cydia 4 fichiers

logobouygues.deb, Packages, Packages.gz, Release

40. Vous pouvez maintenant uploader sur votre ftp le dossier cydia

Maintenant dans votre iPhone lancer Cydia aller dans gérer sources modifier ajouter taper http://l'url de votre site/cydia

Pour moi

<http://deltawp.free.fr/cydia>

Et faite ajouter voila votre Repository est prêt félicitations !

Pour rajouter de nouveaux packages relisez bien le paragraphe n° 37

Delta.w.p [deltawp@gmail.com](mailto:deltawp@gmail.com)

Ssource cydia<http://deltawp.free.fr/cydia>